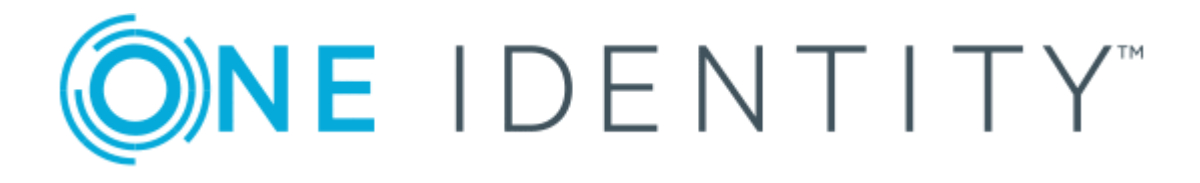

# One Identity Starling Identity Analytics & Risk Intelligence

User Guide

#### **Copyright 2019 One Identity LLC.**

#### **ALL RIGHTS RESERVED.**

This guide contains proprietary information protected by copyright. The software described in this guide is furnished under a software license or nondisclosure agreement. This software may be used or copied only in accordance with the terms of the applicable agreement. No part of this guide may be reproduced or transmitted in any form or by any means, electronic or mechanical, including photocopying and recording for any purpose other than the purchaser's personal use without the written permission of One Identity LLC .

The information in this document is provided in connection with One Identity products. No license, express or implied, by estoppel or otherwise, to any intellectual property right is granted by this document or in connection with the sale of One Identity LLCproducts. EXCEPT AS SET FORTH IN THE TERMS AND CONDITIONS AS SPECIFIED IN THE LICENSE AGREEMENT FOR THIS PRODUCT, ONE IDENTITY ASSUMES NO LIABILITY WHATSOEVER AND DISCLAIMS ANY EXPRESS, IMPLIED OR STATUTORY WARRANTY RELATING TO ITS PRODUCTS INCLUDING, BUT NOT LIMITED TO, THE IMPLIED WARRANTY OF MERCHANTABILITY, FITNESS FOR A PARTICULAR PURPOSE, OR NON-INFRINGEMENT. IN NO EVENT SHALL ONE IDENTITY BE LIABLE FOR ANY DIRECT, INDIRECT, CONSEQUENTIAL, PUNITIVE, SPECIAL OR INCIDENTAL DAMAGES (INCLUDING, WITHOUT LIMITATION, DAMAGES FOR LOSS OF PROFITS, BUSINESS INTERRUPTION OR LOSS OF INFORMATION) ARISING OUT OF THE USE OR INABILITY TO USE THIS DOCUMENT, EVEN IF ONE IDENTITY HAS BEEN ADVISED OF THE POSSIBILITY OF SUCH DAMAGES. One Identitymakes no representations or warranties with respect to the accuracy or completeness of the contents of this document and reserves the right to make changes to specifications and product descriptions at any time without notice. One Identity does not make any commitment to update the information contained in this document.

If you have any questions regarding your potential use of this material, contact:

One Identity LLC. Attn: LEGAL Dept 4 Polaris Way Aliso Viejo, CA 92656

Refer to our Web site ([http://www.OneIdentity.com](http://www.oneidentity.com/)) for regional and international office information.

#### **Patents**

One Identity is proud of our advanced technology. Patents and pending patents may apply to this product. For the most current information about applicable patents for this product, please visit our website at [http://www.OneIdentity.com/legal/patents.aspx](http://www.oneidentity.com/legal/patents.aspx).

#### **Trademarks**

One Identity and the One Identity logo are trademarks and registered trademarks of One Identity LLC. in the U.S.A. and other countries. For a complete list of One Identity trademarks, please visit our website at [www.OneIdentity.com/legal](http://www.oneidentity.com/legal). All other trademarks are the property of their respective owners.

#### **Legend**

- **WARNING: A WARNING icon indicates a potential for property damage, personal injury, or death.**
- **CAUTION: A CAUTION icon indicates potential damage to hardware or loss of data if instructions are not followed.**
- IMPORTANT, NOTE, TIP, MOBILE, or VIDEO: An information icon indicates supporting Œ information.

Starling Identity Analytics & Risk Intelligence User Guide Updated - November 2019

## **Contents**

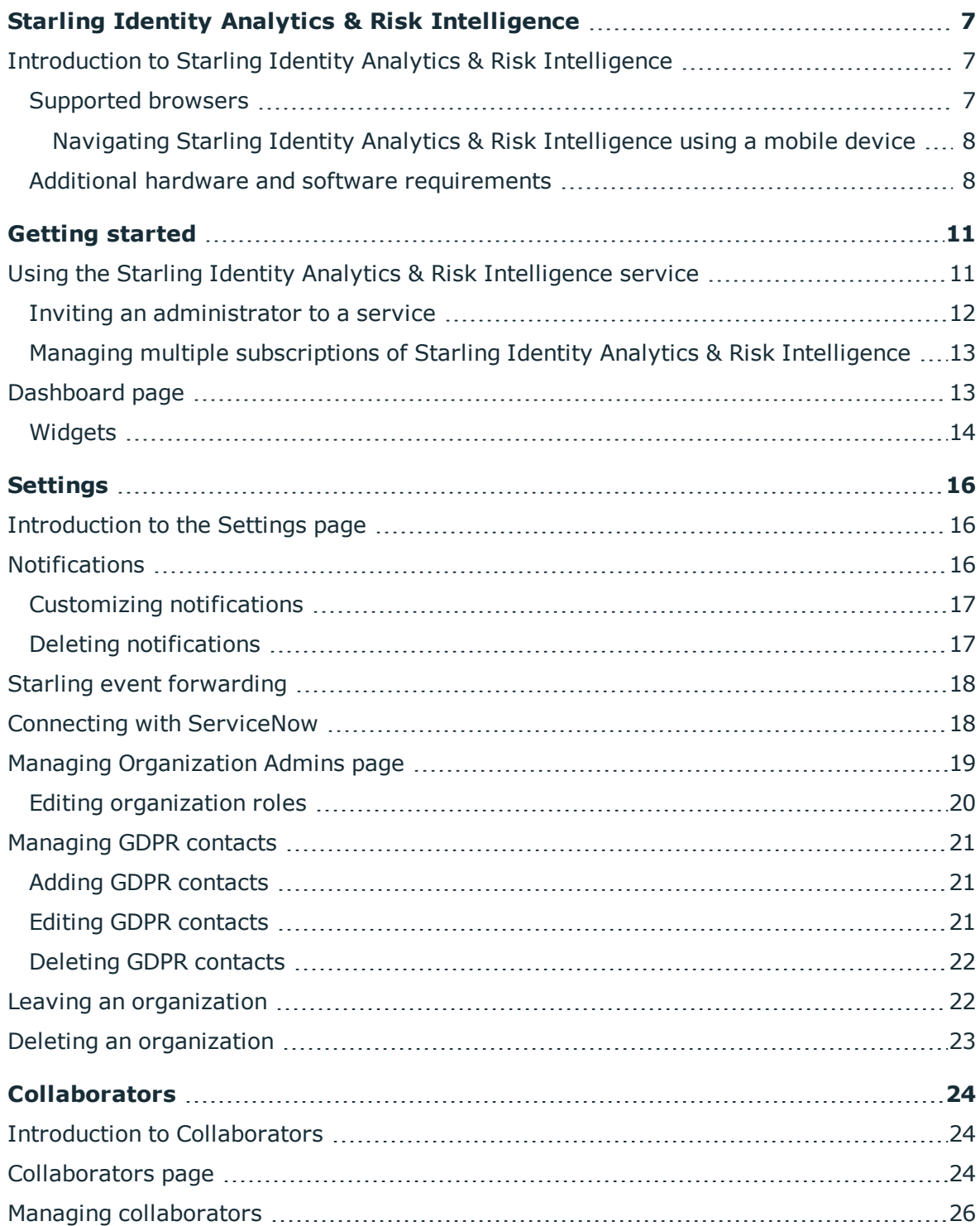

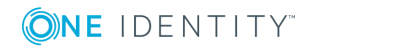

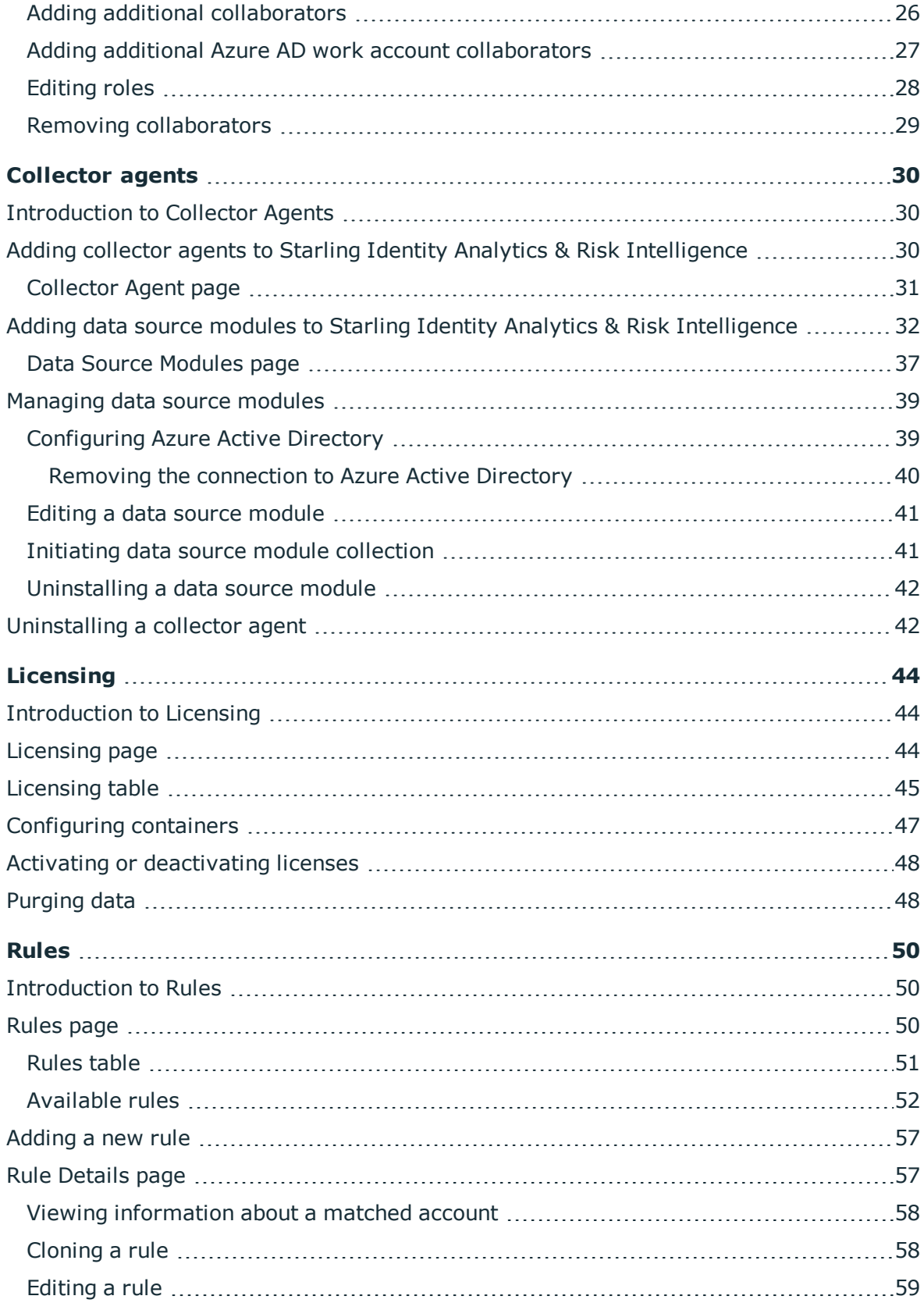

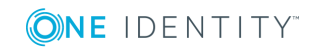

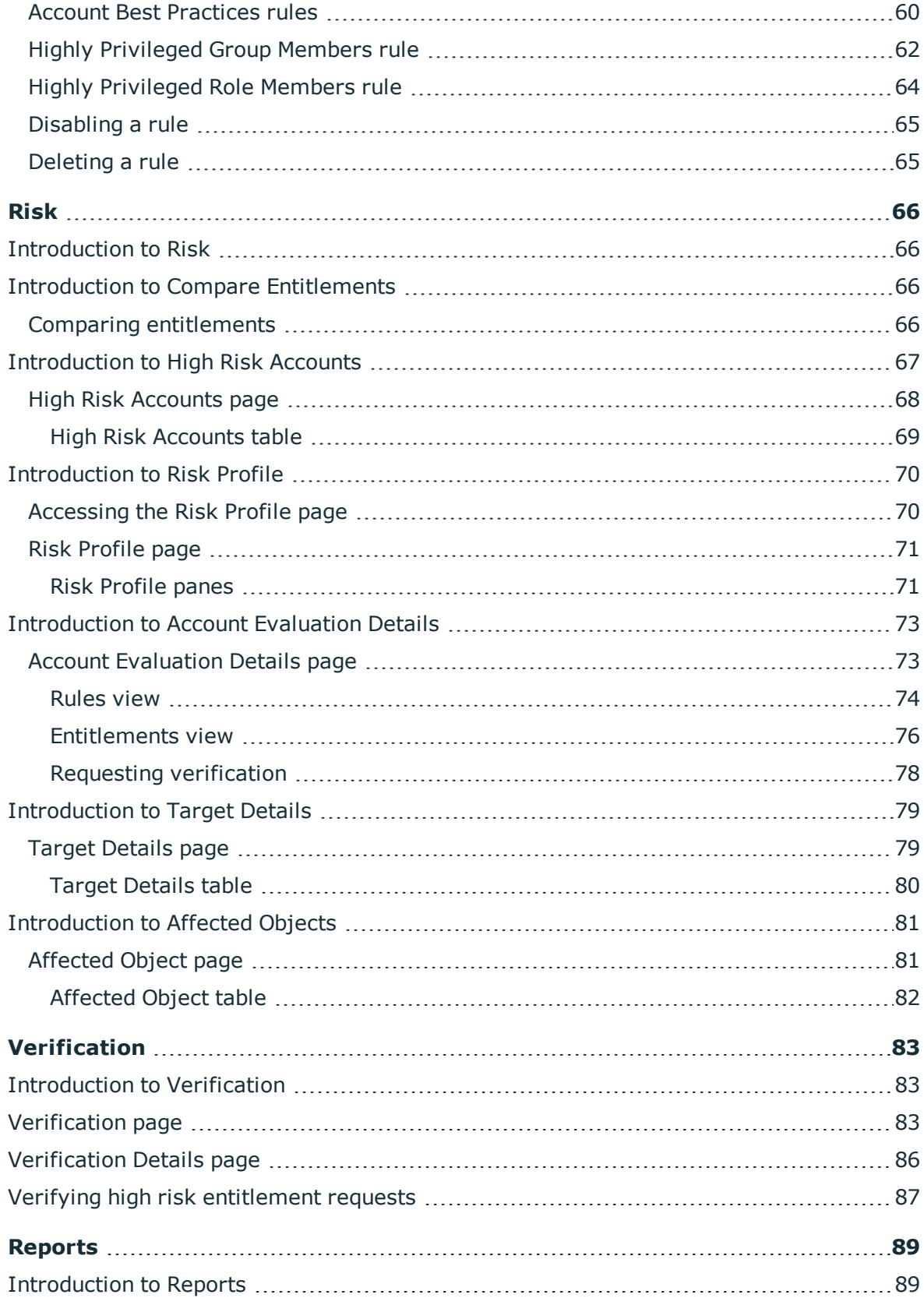

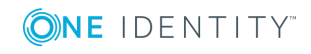

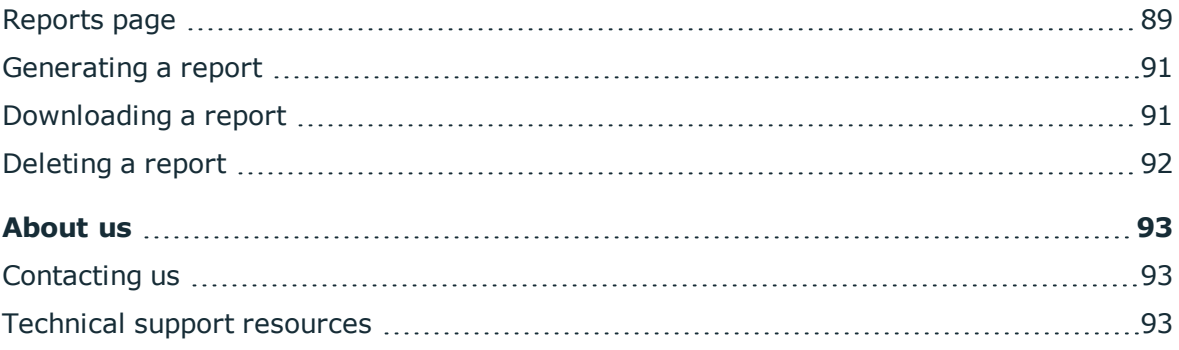

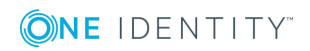

# <span id="page-6-0"></span>**Starling Identity Analytics & Risk Intelligence**

## <span id="page-6-1"></span>**Introduction to Starling Identity Analytics & Risk Intelligence**

Accessible from the Starling site [\(https://www.cloud.oneidentity.com/\)](https://www.cloud.oneidentity.com/), this service is used for collecting and evaluating entitlement data. This is done by connecting the cloudbased Starling Identity Analytics & Risk Intelligence with your on-premises data source. Once connected, Starling Identity Analytics & Risk Intelligence analyzes the data to quickly and efficiently compare entitlements and accounts within those data sources. This allows you to determine which accounts are classified as high risk, which of their entitlement classification rules are the cause of this classification, and to resolve any discrepancies between accounts that require similar permissions.

- **O** | IMPORTANT: In order to use Starling Identity Analytics & Risk Intelligence you need a Starling organization and account. For more information, see the Starling documentation [\(https://support-iari.cloud.oneidentity.com/technical-documents](https://support-iari.cloud.oneidentity.com/technical-documents)).
- **O** | IMPORTANT: In order to use Starling Identity Analytics & Risk Intelligence some additional software and hardware requirements must be met. For more information, see Additional hardware and software [requirements](#page-7-1).
- **O** NOTE: To view the documentation or contact support while using Starling Identity Analytics & Risk Intelligence or any of the related services, click the  $\Omega$  button.

## <span id="page-6-2"></span>**Supported browsers**

The following browsers are supported when accessing the Starling service.

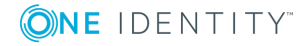

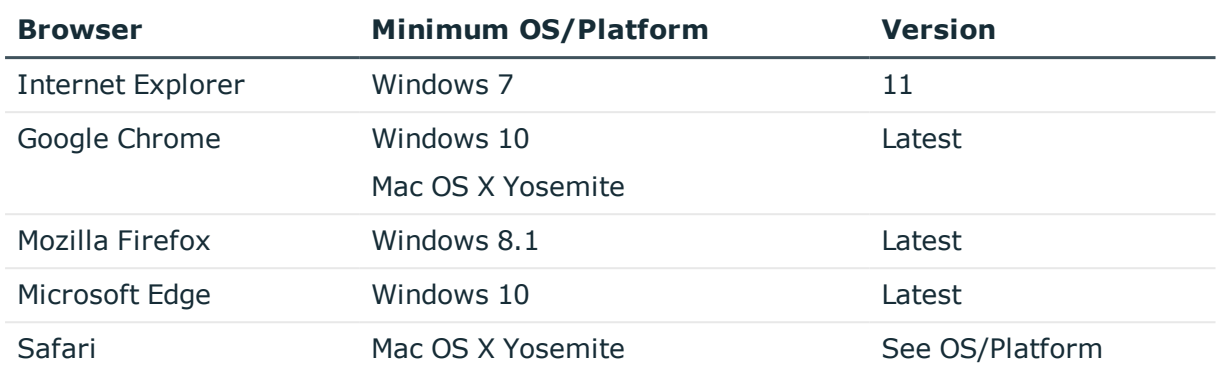

#### **Table 1: Supported desktop browsers**

### **Table 2: Supported mobile browsers**

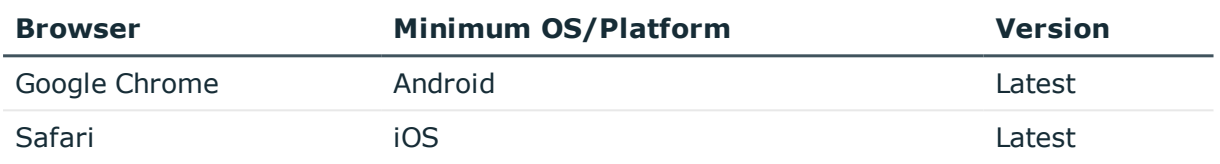

### <span id="page-7-0"></span>**Navigating Starling Identity Analytics & Risk Intelligence using a mobile device**

Along with the main Starling portal, Starling Identity Analytics & Risk Intelligence is

compatible with mobile devices. Use the  $\Box$  button at the top of your screen to display the navigation bar options and account information. Also, be aware that due to space constraints some tables may be condensed when viewed in portrait mode to only display key columns.

### <span id="page-7-1"></span>**Additional hardware and software requirements**

Starling Identity Analytics & Risk Intelligence has additional requirements beyond those necessary for Starling overall (for more information, see the *Starling User Guide*).

### **Collector agent requirements**

The Starling Identity Analytics & Risk Intelligence collector agent has some additional hardware and software requirements before it can be downloaded.

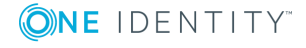

### **Table 3: Starling Identity Analytics & Risk Intelligence Collector Agent requirements**

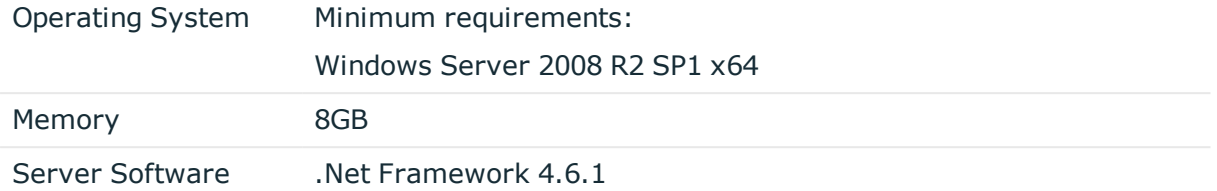

### **Data source module requirements**

Once a collector agent has been installed you can begin configuring data sources modules. The following table shows the requirements based on the type of data source module you are configuring.

### **Table 4: Starling Identity Analytics & Risk Intelligence data source module requirements**

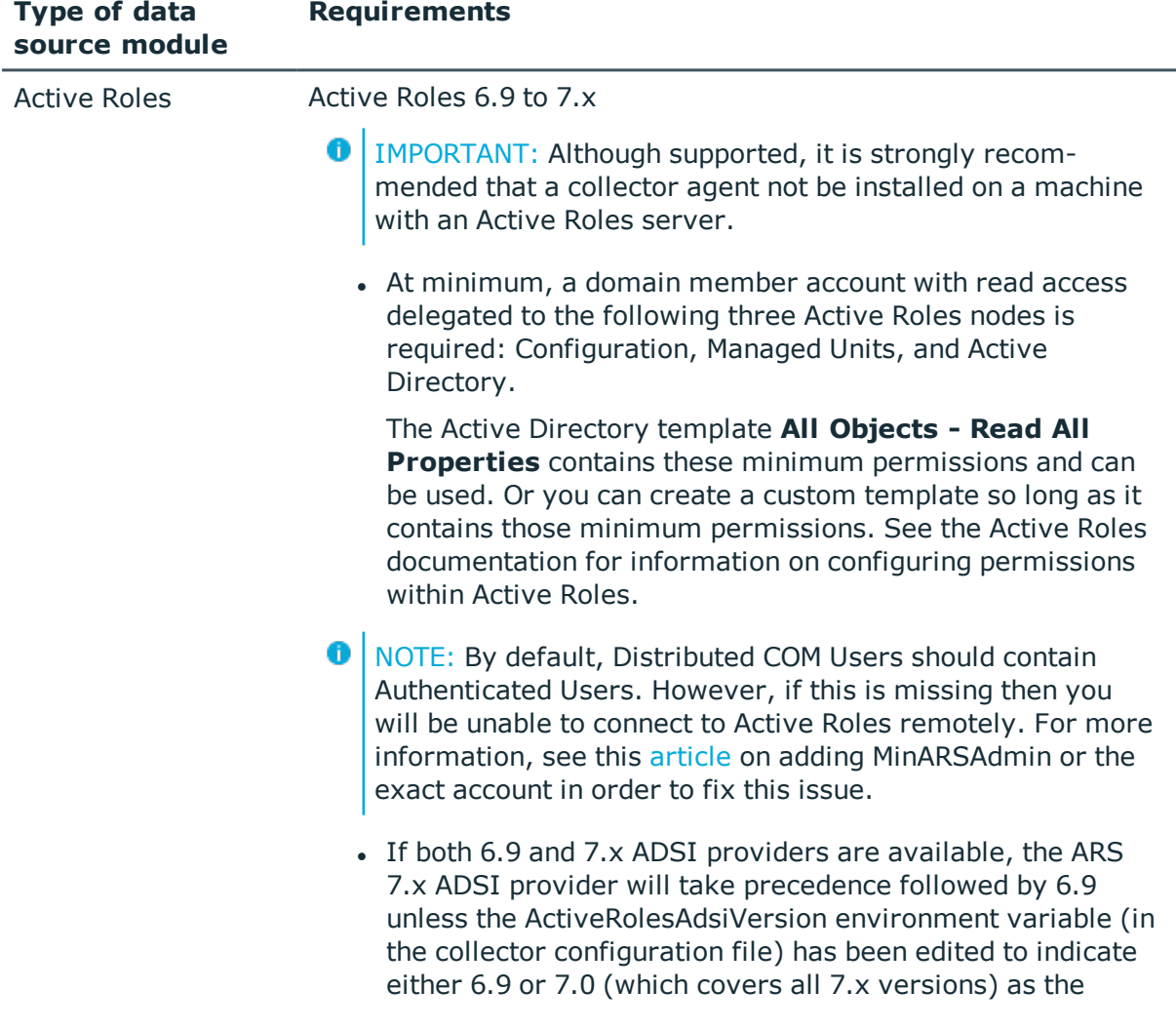

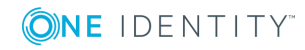

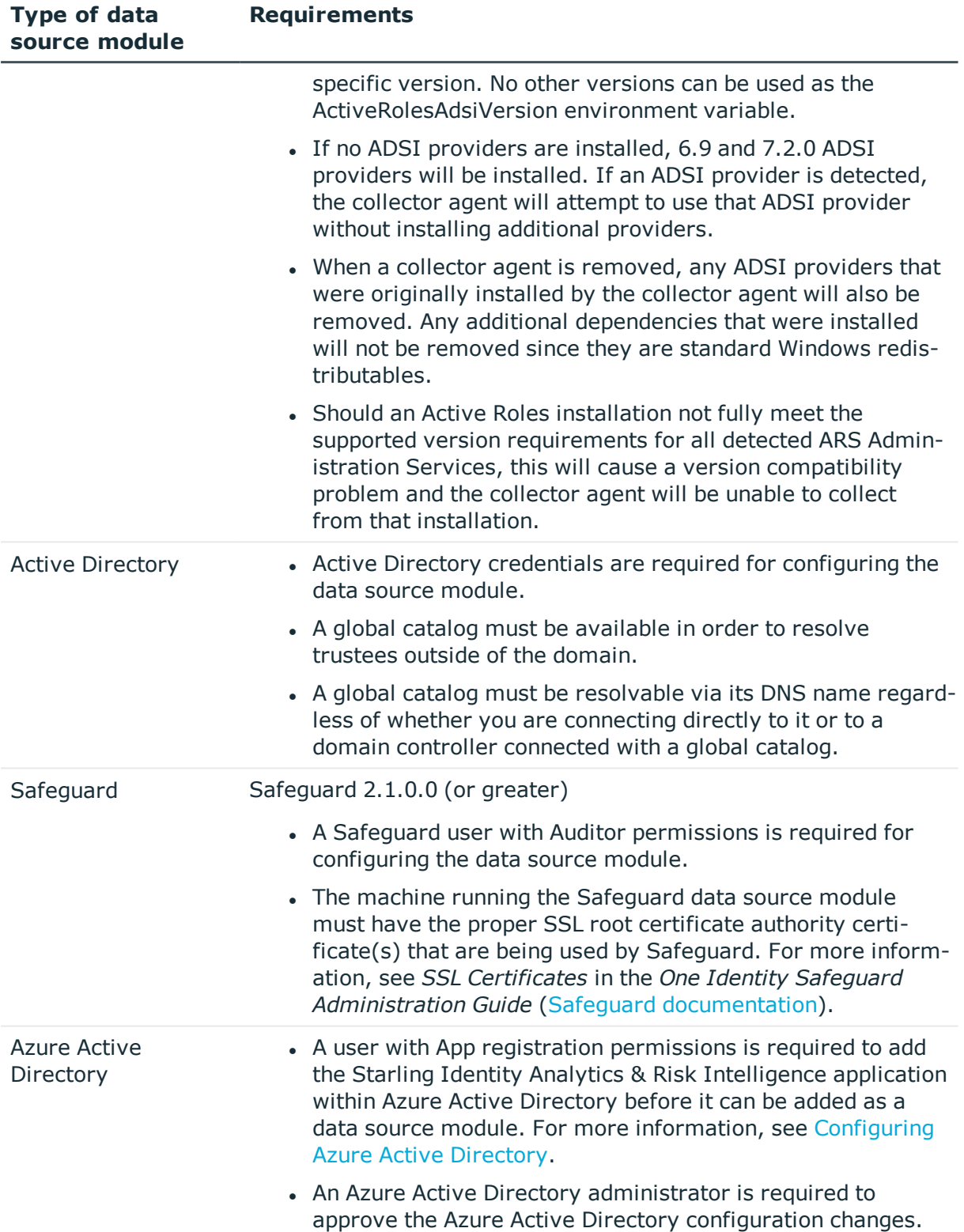

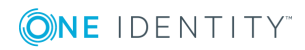

# **Getting started**

## <span id="page-10-1"></span><span id="page-10-0"></span>**Using the Starling Identity Analytics & Risk Intelligence service**

Once you have added the Starling Identity Analytics & Risk Intelligence service to your One Identity Starling organization, as either a trial or paid subscription, you have full access to the Starling Identity Analytics & Risk Intelligence service.

The service is navigated using the title bar along the top of the site, which contains the following links:

- $\cdot$   $\cdot$  : This button (displaying the name of the organization you are currently viewing) opens a drop-down menu that allows you to move between organizations associated with your account. See Introduction to [Collaborators](#page-23-1) for related information.
- $\cdot$   $\cdot$  This button (displaying the first name of the account owner) opens a drop-down menu that allows you to select one of the following options:
	- **My Services:** Clicking this link takes you to the One Identity Starling home page.
	- **Sign out:** Clicking this link signs you out of One Identity Starling.
- . **4**: This button opens a dialog displaying notifications related to your Starling Identity Analytics & Risk Intelligence service. See [Notifications](#page-15-2) for information on this feature.
- $\cdot$   $\cdot$  This button opens the [Settings](#page-15-0) page where you can manage your entire Starling account.

The main pages available within Starling Identity Analytics & Risk Intelligence are listed in the navigation bar, which is located directly beneath the title bar:

- [Dashboard](#page-12-1) page: This is the home page of Starling Identity Analytics & Risk Intelligence and provides insight into the current status of your service.
- [Risk](#page-65-0): This drop-down menu provides access to pages with information on the accounts associated with your data sources.

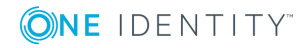

- [Rules](#page-49-0) This page is used to configure the entitlement classification rules associated with your data sources.
- Configuration: This drop-down menu provides access to pages for configuring [Collector](#page-29-0) agents, data sources, and [Licensing.](#page-43-0)
- [Collaborators](#page-23-0): This page is used to add additional collaborators to your Starling Identity Analytics & Risk Intelligence service.
- [Verification](#page-82-0): This page is used to review entitlement verification requests for the high risk users within your data sources.
- [Reports](#page-88-0) This page is used to download reports from the Starling Identity Analytics & Risk Intelligence service.

### <span id="page-11-0"></span>**Inviting an administrator to a service**

The following procedure applies to organization administrators. It is designed to allow additional administrators to be added and to allow a new administrator to be invited to a service in cases where the last administrator assigned to that service has left the organization.

### *To invite an administrator to a service*

- 1. From the Starling home page, click the  $\overline{B}$  button associated with the service to which you want to invite a new administrator.
- 2. Select **Invite Administrator**.
- 3. Depending on the type of account, the following methods can be used for inviting a new administrator to the service:
	- To invite an administrator:
		- a. Click **Unable to find an administrator**.
		- b. Enter the name and email address of the user.
		- c. Click **Invite**. An invitation to the service will be sent to the user.
	- To invite an administrator with an Azure AD work account:
		- **O** NOTE: This option is only available for organization administrators with an Azure AD work account.
		- a. Click the drop-down menu field.
		- b. In the blank search box, begin typing the name of the user. When you have located the user, select them from the list.
		- c. Click **Invite**. An invitation to the service will be sent to the user.

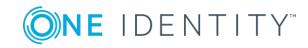

## <span id="page-12-0"></span>**Managing multiple subscriptions of Starling Identity Analytics & Risk Intelligence**

Starling users have the option of adding additional collaborators to their Starling Identity Analytics & Risk Intelligence service (Adding additional [collaborators](#page-25-1)). In cases where an invited collaborator has already created a Starling organization, they can switch between subscriptions from within Starling Identity Analytics & Risk Intelligence.

### *To switch between Starling Identity Analytics & Risk Intelligence subscriptions*

- 1. From the Starling Identity Analytics & Risk Intelligence home page, click the  $\Box$ button in the title bar to open a drop-down menu listing the names of the organizations to which you have access.
- 2. Select the name of the organization to which you want to switch. The Starling Identity Analytics & Risk Intelligence service will update to display the information associated with the organization listed in the title bar.

## <span id="page-12-1"></span>**Dashboard page**

Upon opening Starling Identity Analytics & Risk Intelligence, you will be directed to the **Dashboard** page. The **Dashboard** page is used for navigating through Starling Identity Analytics & Risk Intelligence and also provides a quick overview of the current status of your service. It includes information, links, and [Widgets](#page-13-0) regarding your service. First-time users, and those who have not yet configured Starling Identity Analytics & Risk Intelligence, will see information on what needs to be configured in order to begin using this service.

The following information is displayed at the top of the **Dashboard** page once data sources have been configured:

### **Risk Trend**

This indicates the current risk trend by showing whether or not there has been an increase ( $\overline{I}$ ), decrease ( $\downarrow$ ), or no change ( $\rightarrow$ ) to the level of risk within the set time period. This is calculated by first checking to see if there was an increase or decrease to the number of accounts. If there was no change to the number of accounts being reported as high risk then changes to high risk entitlements are considered. You can use the **Filter By** drop-down to change the amount of time to consider when calculating the risk trend.

### **High Risk Accounts**

This displays the current number of high risk accounts associated with data sources that have an active license. The total number of evaluated accounts associated with

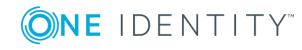

those data sources appears beneath the high risk accounts value. Clicking this will open the High Risk [Accounts](#page-67-0) page.

### **High Risk Entitlements**

This displays the current number of high risk entitlements associated with data sources that have an active license. The total number of evaluated entitlements associated with those data sources appears beneath the high risk entitlements value.

### **Filter By**

This drop-down is used to set the period of time for which data will be displayed (by default the last 15 days). The **Risk Trend** indicator and any widgets that display data based on time period will update according to the selection. The **High Risk Accounts** and **High Risk Entitlements** counts are not impacted by this filter.

### <span id="page-13-0"></span>**Widgets**

On the bottom of the Starling Identity Analytics & Risk Intelligence [Dashboard](#page-12-1) page are widgets offering a brief overview of information regarding your service. These widgets vary in style based on the type of information they display. The following are the types of widgets and how they are used:

- O NOTE: The **Filter By** drop-down at the top of the page is used to set the period of time for which data will be displayed (by default, the last 15 days). The **Risk Trend** indicator and any widgets that display data based on time period will update according to the selection.
	- Graphs: These widgets are graphs that can be filtered to show specific time periods, and hovering over a data point will display the specifics about what occurred on the corresponding date.
	- Lists: These widgets are lists that show changed data and provide links to the pages where these changes can be viewed in full. For example, new high risk accounts may have been found during an evaluation, so information on which accounts and a link to the high risk accounts page will appear in the widget.
	- Pie charts: These widgets are circular and display the portion each element takes up of the total. You can remove data from the chart by clicking the name of the element within the legend. Clicking the name a second time will add the data back into the chart.

Some examples of the widgets that may be displayed on this page:

 $\bullet$  NOTE: All widgets that display information based on date use UTC.

- <sup>l</sup> **Metric Totals**
- <sup>l</sup> **High Risk Accounts - By Rule**
- <sup>l</sup> **Increased High Risk Accounts**

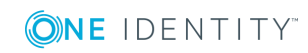

- <sup>l</sup> **New High Risk Accounts**
- <sup>l</sup> **High Risk Accounts - By Data Source**
- <sup>l</sup> **High Risk Accounts - By Module** (this chart will not display if only one data source is present)

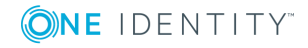

**15**

# **Settings**

**3**

## <span id="page-15-1"></span><span id="page-15-0"></span>**Introduction to the Settings page**

The **Settings** page is displayed when the **D** button is clicked in the upper right corner while on the Starling home page. From this page you can access the following settings:

- Œ IMPORTANT: The following option vary depending on the type of user account you have. For example, only organization administrators will see the **User Access** and **Delete Organization** options.
	- **Notifications**: This page is used to configure the notifications that you receive. For more information, see [Notifications.](#page-15-2)
	- <sup>l</sup> **Event Forwarding**: This page is used to configure event data to be sent to a SYSLOG service. For more information, see Starling event [forwarding](#page-17-0).
	- <sup>l</sup> **Third Party Applications**: This page is used to connect Starling Identity Analytics & Risk Intelligence with ServiceNow. For more information, see [Connecting](#page-17-1) with [ServiceNow](#page-17-1).
	- <sup>l</sup> **User Access**: This page is used for managing users. For more information, see Managing [Organization](#page-18-0) Admins page.
	- <sup>l</sup> **Manage GDPR Contacts**: This page is used for managing the General Data Protection Regulation (GDPR) contacts for the organization. For more information, see [Managing](#page-20-0) GDPR contacts.
	- <sup>l</sup> **Delete Organization/Leave Organization**: The displayed setting depends on the type of account you have. For more information, see Deleting an [organization](#page-22-0) or Leaving an [organization](#page-21-1).

## <span id="page-15-2"></span>**Notifications**

Within the title bar, you can view notifications regarding changes to your Starling Identity Analytics & Risk Intelligence service by clicking the **button.** These notifications cover the last 30 days and are related to things such as account risk levels, entitlement

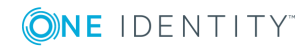

**16**

classification rules, collector agents, data sources, and rejected verifications. You can also customize and view information regarding the notifications you can receive using the Settings page (click the  $\bullet$  button).

The dialog that opens displays your notifications according to the time in which they occurred with the latest appearing at the top of the list. Clicking on a listed notification will expand it to provide additional information and, in some cases, a link to where you can view additional information. For information on deleting a notification, see [Deleting](#page-16-1) [notifications](#page-16-1).

### <span id="page-16-0"></span>**Customizing notifications**

Notifications for your Starling Identity Analytics & Risk Intelligence service can be customized to best fit your account. The custom notification settings are applied at the account level in order to allow each account to select their own notification preferences independently of any other accounts within the same organization(s). For example, when an account with Starling Identity Analytics & Risk Intelligence wants to know when new high risk accounts are added, they can opt to only receive those types of notifications without impacting another account within the same organization that wants information on when new ECRs are added to Starling Identity Analytics & Risk Intelligence.

6 NOTE: You can customize your notifications at any time using this page, and all applicable notices from the past 30 days will appear should you re-enable a notification at a later time.

### *To customize notifications*

- 1. From the Starling home page, click the  $\ddot{\Omega}$  button in the upper right corner.
- 2. In the **Notifications** section of the **Settings** page, click **Change**.
- 3. On the **Which notifications do you want to receive** page, click the On/Off toggle for each of the notification types and switch it to the **Off** position to turn off any notification type for which you no longer want to receive notices. Edits will be saved automatically.
	- **O** NOTE: Click the **Details** drop-down menu for any of the items to customize exactly which notifications to disable and to better understand which notifications will be impacted should the entire notification type be disabled.

### <span id="page-16-1"></span>**Deleting notifications**

A notification can be deleted to acknowledge it has been seen and reviewed. This happens at the account level, so other accounts within the same organization will still see their copy of the notification.

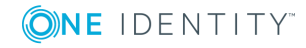

### *To delete notifications*

- 1. Click the button to open the **Notifications** dialog.
- 2. Use one of the following methods:
	- To delete individual notifications: Locate the notification you want to delete and click the  $\mathbb B$  button. The notification will be permanently removed.
	- <sup>l</sup> To delete all notifications: Click **Clear all**. All listed notifications will be permanently removed.

## <span id="page-17-0"></span>**Starling event forwarding**

The **Event Forwarding** section of the **Settings** page allows you to send Starling event data to a service that supports SYSLOG. This feature is not enabled by default.

#### *To enable event forwarding*

- **O** | IMPORTANT: Only events occurring after the feature has been configured will be sent to your SYSLOG service and then able to be stored according to your preferences. Events that occur prior to configuration are not forwarded nor are they accessible within Starling.
	- 1. From the Starling home page, click the  $\bullet$  button in the upper right corner.
	- 2. In the **Event Forwarding** section of the **Settings** page, click **Change**.
	- 3. On the **Configure Event Forwarding** page, click the On/Off toggle to switch it to the **On** position.
- 4. Fill in the following configuration fields:
	- **Hostname/IP Address:** Enter the hostname or IP address to which the event data will be sent.
	- **Port:** Enter the port number in this field. By default this is 6514.
	- <sup>l</sup> **Structured Data ID**: (Optional) Use this field to specify an ID that can be passed to the Loggly logging service [\(https://www.loggly.com/](https://www.loggly.com/)) to identify a specific customer tenant within Loggly.

Once you have filled in these fields the information will be saved automatically. Clicking the **Send Test Event** button will send a test event to your SYSLOG service to confirm the connection is working.

### <span id="page-17-1"></span>**Connecting with ServiceNow**

The **Third Party Applications** option on the **Settings** page allows you to connect Starling Identity Analytics & Risk Intelligence to the third party application ServiceNow in order to

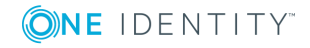

**18**

create incident tickets for rejected verification requests that can be managed and assigned within the ServiceNow application. This feature is not enabled by default.

### *To connect ServiceNow with the Starling Identity Analytics & Risk Intelligence service*

- 1. From the Starling home page, click the  $\bullet$  button in the upper right corner.
- 2. In the **Third Party Applications** section of the **Settings** page, click **Change**.
- 3. On **Third Party Applications** page, click the On/Off toggle to switch it to the **On** position.
- 4. Fill in the following configuration fields:
	- **Instance URL:** Enter the URL of the ServiceNow instance to which Starling Identity Analytics & Risk Intelligence will connect.
	- **Username**: Enter the username for a ServiceNow account with the itil role.
	- **Password:** Enter the password associated with the account.

Once you have filled in these fields the information will be saved automatically.

- 5. Click **Test Connection** to ensure Starling is able to connect with ServiceNow.
- 6. In the **Integration with Starling services** section at the bottom of the page, click the On/Off toggle to switch it to the **On** position for Starling Identity Analytics & Risk Intelligence. Once this feature has been enabled, all rejected verification requests within Starling Identity Analytics & Risk Intelligence will create an incident ticket within ServiceNow.

## <span id="page-18-0"></span>**Managing Organization Admins page**

**O** | IMPORTANT: Only organization administrators can access this page.

The **Manage Organization Admins** page allows you to view and manage the users associated with your organization.

The following options and information appears on this page:

### $\Omega$

Hovering over this icon displays a field that is used for filtering the displayed users.

### **Name**

This is the name associated with the user.

### **Email**

This is the email address associated with the user.

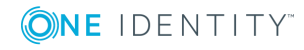

**19**

### **Role**

This is the role currently assigned to the user.

Clicking the button associated with a user allows you to change a user's role. Depending on the type of user you are looking at, **Promote to Organization Admin** or **Demote to Collaborator** will be available for selection.

 $\bigcirc$  NOTE: This option does not appear when you are viewing your own account since you cannot demote your own role. It also does not appear for users that do not have a Starling Identity Analytics & Risk Intelligence account (for example, Two-Factor Authentication end users). For information on viewing a list of users associated with all your Starling services, see the *Starling User Guide*.

### <span id="page-19-0"></span>**Editing organization roles**

The **Manage Organization Admins** page allows organization administrators to manage the users associated with your Starling organization by promoting or demoting a user's access level within the organization.

### *To edit a user role within an organization*

- **O** NOTE: Only organization administrators can edit user roles within an organization. Also, you cannot demote your own role.
- 1. From the Starling home page, click the  $\bullet$  button in the upper right corner.
- 2. In the **User Access** section of the **Settings** page, click **Manage**.
- 3. Locate the user you want to edit. You can use the filtering options at the top of the page to filter the listed users.
- 4. Click the button associated with the user and, depending on their current role, you can select to either demote the user to a collaborator or promote them to an organization administrator.
	- **. Demote to Collaborator:** Selecting this option will demote the user to a collaborator within the organization. This role retains access to all services they are currently assigned, but they have limited capabilities when it comes to configuring the organization. This means they will be unable to access the Access Summary page and cannot delete the organization.
	- <sup>l</sup> **Promote to Organization Admin**: Selecting this option will promote the user to an organization administrator within the organization. This role retains access to all services they are currently assigned and also allows them to configuring the organization. This means they will be able to access the Access Summary page and can delete the organization.

The new user role will automatically save once an option has been selected.

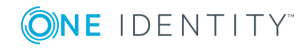

## <span id="page-20-0"></span>**Managing GDPR contacts**

The General Data Protection Regulation (GDPR) is a European Union regulation that requires information to be reported regarding sub-processor changes and data breaches. The **Manage GDPR Contacts** page allows organization administrators to manage the users that will be contacted regarding these GDPR items. This page is used for the following tasks:

- NOTE: By default, the organization administrator is automatically added as the GDPR contact.
	- Adding GDPR [contacts](#page-20-1)
	- Editing GDPR [contacts](#page-20-2)
	- [Deleting](#page-21-0) GDPR contacts

### <span id="page-20-1"></span>**Adding GDPR contacts**

The **Manage GDPR Contacts** page allows organization administrators to add users that will be contacted regarding GDPR (General Data Protection Regulation) items.

#### *To add a GDPR contact*

- **O** NOTE: Only organization administrators can add GDPR contacts within an organization.
	- 1. From the Starling home page, click the  $\ddot{\bullet}$  button in the upper right corner.
- 2. In the **Manage GDPR Contacts** section of the **Settings** page, click **Manage**.
- 3. Click **Add Contact**.
- 4. In the **GDPR Contact** dialog, enter a first and last name for the contact.
- 5. In the **Email** field, enter an email address for the contact. All related GDPR emails will be sent to this address.
- 6. Select the check box for each type of email that the contact will be sent.
- 7. Click **Save**.

The new contact will now be listed on the **Manage GDPR Contacts** page.

## <span id="page-20-2"></span>**Editing GDPR contacts**

The **Manage GDPR Contacts** page allows organization administrators to manage the users that are being contacted regarding GDPR (General Data Protection Regulation) items.

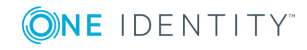

### *To edit a GDPR contact*

- NOTE: Only organization administrators can edit GDPR contacts within an organization.
- 1. From the Starling home page, click the  $\bullet$  button in the upper right corner.
- 2. In the **Manage GDPR Contacts** section of the **Settings** page, click **Manage**.
- 3. Locate the user to edit. You can use the  $\Omega$  button to filter the listed users.
- 4. Click the  $\frac{1}{2}$  button associated with the user.
- 5. Click **Edit**.
- 6. In the **GDPR Contact** dialog, make any necessary changes to the GDPR contact. At least one contact must be configured for each type of email.
- <span id="page-21-0"></span>7. Click **Save**.

### **Deleting GDPR contacts**

The **Manage GDPR Contacts** page allows organization administrators to delete a user that is being contacted regarding GDPR (General Data Protection Regulation) items.

#### *To delete a GDPR contact*

 $\bullet$  NOTE: At least one contact must be configured to receive each type of email.

- 1. From the Starling home page, click the **button** in the upper right corner.
- 2. In the **Manage GDPR Contacts** section of the **Settings** page, click **Manage**.
- 3. Locate the user to delete. You can use the  $\mathbf Q$  button to filter the listed users.
- 4. Click the  $\frac{1}{2}$  button associated with the user.
- 5. Click **Delete**.
- 6. Click **OK** to confirm. The contact will no longer appear listed on the **Manage GDPR Contacts** page.

### <span id="page-21-1"></span>**Leaving an organization**

NOTE: If there are no other administrators associated with your services, the **Leave Organization** option will not appear.

This section allows you to disassociate your account from the Starling service while still allowing any other administrators access to the organization.

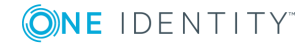

### *Leaving an organization*

- 1. From the Starling home page, click the  $\bullet$  button in the upper right corner.
- 2. In the **Leave Organization** section of the **Settings** page, click **Leave**.
- 3. In the **Leave Organization** dialog, click **Yes**.
	- IMPORTANT: If you are the only administrator associated with the organization, you will only see the **Delete Organization** option. For more information, see Deleting an [organization.](#page-22-0)

## <span id="page-22-0"></span>**Deleting an organization**

This section allows you to permanently delete your organization from Starling in addition to all of its associated services. This will impact all administrator accounts associated with your Starling services.

O IMPORTANT: Deleting an organization is permanent and you may continue being billed for any paid subscriptions. Contact Sales or Support if you have any billing issues or concerns.

### *Deleting an organization*

- 1. From the Starling home page, click the  $\ddot{\bullet}$  button in the upper right corner.
- 2. In the **Delete Organization** section of the **Settings** page, click **Delete**.
- 3. In the **Delete Organization** dialog, click **Yes**.

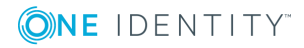

# **Collaborators**

### <span id="page-23-1"></span><span id="page-23-0"></span>**Introduction to Collaborators**

Starling Identity Analytics & Risk Intelligence allows users to add collaborators to their service (as administrator, verifier, or both) based on the type of access required for the user. Adding additional collaborators is optional and can be done at any time using the [Collaborators](#page-23-2) page.

The following roles are available for your collaborators:

- Administrator: This role allows you full access to all parts of the Starling Identity Analytics & Risk Intelligence service and allows you full configuration capabilities. There must always be at least one administrator associated with the account.
- Verifier: This role allows you limited access to the Starling Identity Analytics & Risk Intelligence service. Specifically, collaborators that are assigned only the verifier role will only have access to the [Verification](#page-82-2) page in order to allow for the handling of entitlement verification requests. All other pages within Starling Identity Analytics & Risk Intelligence will be hidden from collaborators unless they are also assigned the administrator role.

## <span id="page-23-2"></span>**Collaborators page**

The **Collaborators** page is displayed when **Collaborators** is clicked in the navigation bar. The **Collaborators** page is used for adding and managing the collaborators currently associated with the Starling Identity Analytics & Risk Intelligence service.

The following options appear on this page:

### **Invite Collaborator**

This opens the **Invite Collaborator** dialog so you can add new collaborators to your Starling Identity Analytics & Risk Intelligence service.

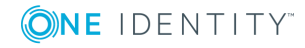

### **Show**

Use this drop-down menu to display collaborators based on role. The available options are: **All Roles**, **Administrator Role**, **Verifier Role**.

### Q

Hovering over this icon displays a search box used to locate specific collaborators within the **Collaborator** table. To use the field, start typing the name or email of the collaborator in the field and the table will automatically update to display users that match.

The following information and button appears in the **Collaborator** table on this page:

#### **Name**

This displays the name specified in the collaborator invite.

### **Email**

This displays the email address to which the collaborator invite was sent.

### **Roles**

This displays the roles currently assigned to the collaborator.

#### **Status**

This displays the status of the user. When a user is added they will be marked as **Invited** until the invitation has been accepted, at which point the **Status** column will update to display **Registered**.

### I

This button appears for each collaborator and is used for editing the roles for the collaborator and removing collaborators from the account.

6 NOTE: You are unable to remove yourself as a collaborator, and if you are an administrator for the account then only another administrator can remove your administrator role. Coordinate with other administrators before making edits to their roles to avoid removing each other as administrators.

Œ NOTE: Until an invite has been accepted, the following options are available when  $click$ ing the  $\frac{1}{2}$  button:

- **Re-send Invitation**: Selecting this option will re-send the invitation.
- <sup>l</sup> **Cancel Invitation**: Selecting this option will cancel the invitation. The invited user will not be notified that the invitation was canceled; however, when logged in they will be unable to access the service.

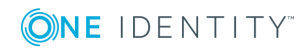

## <span id="page-25-0"></span>**Managing collaborators**

The following sections provide information on managing collaborators for the Starling Identity Analytics & Risk Intelligence service.

- Adding additional [collaborators](#page-25-1)
- Adding additional Azure AD work account [collaborators](#page-26-0)
- [Editing](#page-27-0) roles
- Removing [collaborators](#page-28-0)

### <span id="page-25-1"></span>**Adding additional collaborators**

Collaborators are optional and can be added at any time. For information on adding a collaborator from within your Azure AD account, see Adding [additional](#page-26-0) Azure AD work account [collaborators.](#page-26-0)

#### *To add additional collaborators*

- 1. On the **Collaborator** page, click **Invite Collaborator**.
- 2. In the **Invite Collaborator** dialog, enter the name and email address of the user you would like to add as a collaborator to your organization.
- 3. In the **Collaborator Roles** section, select the check box associated with the role(s) that will be assigned to the new collaborator (at least one role must be assigned):
	- **Administrator**: This role allows you full access to all parts of the Starling Identity Analytics & Risk Intelligence service and allows you full configuration capabilities. There must always be at least one administrator associated with the account.
	- <sup>l</sup> **Verifier**: This role allows you limited access to the Starling Identity Analytics & Risk Intelligence service. Specifically, collaborators that are assigned only the verifier role will only have access to the [Verification](#page-82-2) page in order to allow them to handle entitlement verification requests. All other pages within Starling Identity Analytics & Risk Intelligence will be hidden from collaborators unless they are also assigned the administrator role.
- 4. Click **Invite**.
- 5. An email will be sent with a link to either register a new account that has access to your organization or, if the recipient has already registered with Starling using this email address, a notification that they now have access to your organization's Starling Identity Analytics & Risk Intelligence service. They will be marked as **Invited** until the invitation has been accepted, at which point the **Status** column will update to display **Registered**.

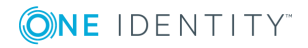

- **O** NOTE: Administrators and collaborators associated with multiple organizations can switch between Starling subscriptions once they have logged in [\(Managing](#page-12-0) multiple [subscriptions](#page-12-0) of Starling Identity Analytics & Risk Intelligence).
- $\bigcap$  NOTE: Until an invite has been accepted, the following options are available when clicking the  $\frac{1}{2}$  button:
	- **Re-send Invitation**: Selecting this option will re-send the invitation.
	- **. Cancel Invitation**: Selecting this option will cancel the invitation. The invited user will not be notified that the invitation was canceled; however, when logged in they will be unable to access the service.

### <span id="page-26-0"></span>**Adding additional Azure AD work account collaborators**

Collaborators are optional and can be added at any time. For information on adding a collaborator from outside your Azure AD account, see Adding additional [collaborators.](#page-25-1)

### *To add additional Azure AD work account collaborators*

- 1. On the **Collaborator** page, click **Invite Collaborator**.
- 2. Click in the **Search for collaborator** field and begin typing in the empty field to filter the available collaborators.
- 3. Click the name of the collaborator you want to add to populate the field.
	- **O** NOTE: If the collaborator cannot be found or is not associated with your Azure AD tenant, click **Unable to find collaborator** and enter the name and email address of the user you would like to add as a collaborator to your organization.
- 4. In the **Collaborator Roles** section, select the check box associated with the role(s) that will be assigned to the new collaborator (at least one role must be assigned):
	- **Administrator**: This role allows you full access to all parts of the Starling Identity Analytics & Risk Intelligence service and allows you full configuration capabilities. There must always be at least one administrator associated with the account.
	- <sup>l</sup> **Verifier**: This role allows you limited access to the Starling Identity Analytics & Risk Intelligence service. Specifically, collaborators that are assigned only the verifier role will only have access to the [Verification](#page-82-2) page in order to allow them to handle entitlement verification requests. All other pages within Starling Identity Analytics & Risk Intelligence will be hidden from collaborators unless they are also assigned the administrator role.
- 5. Click **Invite**.
- 6. An email will be sent with a link to either register a new account that has access to

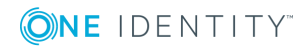

your organization or, if the recipient has already registered with Starling using this email address, a notification that they now have access to your organization's Starling Identity Analytics & Risk Intelligence service.

**O** NOTE: Administrators and collaborators associated with multiple organizations can switch between Starling subscriptions once they have logged in [\(Managing](#page-12-0) multiple [subscriptions](#page-12-0) of Starling Identity Analytics & Risk Intelligence).

### <span id="page-27-0"></span>**Editing roles**

The following procedure explains how to edit a collaborators assigned role(s).

### *To edit roles for a collaborator*

- **O** NOTE: It can take up to 15 minutes for changes to take effect for currently logged in users.
- 1. On the **Collaborators** page, locate the collaborator whose roles you want to edit. You can use the **Search for collaborators** field at the top of the page to filter the listed collaborators.
- 2. Once you have located the collaborator to edit, click the  $\overline{\phantom{a}}$  button.
- 3. Select the **Edit Roles** option.
- 4. In the **Collaborator Roles** dialog, select the check box associated with the role(s) that will be assigned to the collaborator (at least one role must be assigned):
	- **Administrator**: This role allows you full access to all parts of the Starling Identity Analytics & Risk Intelligence service and allows you full configuration capabilities. There must always be at least one administrator associated with the account.
	- <sup>l</sup> **Verifier**: This role allows you limited access to the Starling Identity Analytics & Risk Intelligence service. Specifically, collaborators that are assigned only the verifier role will only have access to the [Verification](#page-82-2) page in order to allow them to handle entitlement verification requests. All other pages within Starling Identity Analytics & Risk Intelligence will be hidden from collaborators unless they are also assigned the administrator role.
	- $\bullet$ NOTE: If you are an administrator for the account then only another administrator can remove your administrator role. Coordinate with other administrators before making edits to their roles to avoid removing each other as administrators.
- 5. Click **Save** to save your changes and return to the Collaborators page.

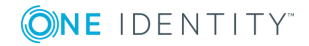

### <span id="page-28-0"></span>**Removing collaborators**

If a collaborator is no longer needed, you can remove their access to the Starling Identity Analytics & Risk Intelligence service.

### *To remove collaborators*

- 1. On the **Collaborators** page, locate the user you want to remove as a collaborator. You can use the **Search for collaborators** field at the top of the page to filter the listed collaborators.
- 2. Click the **button associated with the user you want to remove.**
- 3. Select the **Remove Collaborator** option.
	- 6 NOTE: You are unable to remove yourself as a collaborator, and if you are an administrator for the account then only another administrator can remove your administrator role. Coordinate with other administrators before making edits to their roles to avoid removing each other as administrators.
- 4. In the confirmation dialog, click **OK** to remove their access to your subscription of Starling Identity Analytics & Risk Intelligence.

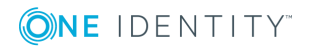

# **Collector agents**

## <span id="page-29-1"></span><span id="page-29-0"></span>**Introduction to Collector Agents**

Accessed from the **Configuration** drop-down menu, the **Collector Agents** page is used for configuring the collector agents that Starling Identity Analytics & Risk Intelligence will use to collect entitlement data that can then be evaluated to better understand the data source. The **Collector Agents** page is also available to view status information and messages once you have installed the Starling Identity Analytics & Risk Intelligence collector agent to collect entitlement data from a data source.

## <span id="page-29-2"></span>**Adding collector agents to Starling Identity Analytics & Risk Intelligence**

The following explains how to add a collector agent to Starling Identity Analytics & Risk Intelligence in order to begin collecting entitlement data.

- NOTE: You cannot install multiple collector agents on the same machine. 6
- NOTE: The data collected by the data source module(s) associated with the collector 0 agent will remain within Starling Identity Analytics & Risk Intelligence until it has been purged. For more information, see [Purging](#page-47-1) data.
- **O** IMPORTANT: Read the Additional hardware and software [requirements](#page-7-1) before installing a collector agent.

### *To add a collector agent*

- 1. From the [Collector](#page-30-0) Agent page, click **Add a collector agent** to open the **Add Collector Agent** dialog.
- 2. Copy and save the registration code. This code is requested during the collector agent installation and will only be valid for 15 minutes.

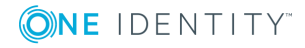

- 3. Use **Download Collector Agent Installer** to download the collector agent installer. Clicking **About Collector Agent** in the dialog provides additional copyright and third party component information.
- 4. Once downloaded, run the **IAI.Collector.Installer.msi** installer package and follow the instructions in the Starling **IARI Collector Setup** dialog to complete the installation. The installer will automatically close once installation is complete.
- 5. Once installation has been successfully completed, close the **Add Collector Agent** dialog to return to the **Collector Agents** page.

The page will automatically refresh once the collector agent has been installed. The new collector agent appears listed on the **Collector Agents** page with a green check mark to indicate the collector agent has been installed correctly and is able to communicate with Starling Identity Analytics & Risk Intelligence. You are now able to add modules to the collector agent (see Adding data source [modules](#page-31-0) to Starling Identity Analytics & Risk [Intelligence](#page-31-0)).

### <span id="page-30-0"></span>**Collector Agent page**

The **Collector Agent** page is displayed when the **Collector Agents** link is selected from the **Configuration** drop-down menu located in the navigation bar. The **Collector Agent** page is used for adding and managing the collector agents and data source modules that are configured for your account.

The following information appears once at least one collector agent has been installed.

### **Search for collector agents**

Use this field to filter the list of collector agents appearing at the bottom of this page.

### **Add Collector Agent**

This button is used for adding a new collector agent. For more information, see Adding collector agents to Starling Identity Analytics & Risk [Intelligence](#page-29-2).

The following information appears in the table at the bottom of the page once at least one collector agent has been configured.

#### **Host**

This is the host name for the collector agent.

### **Number of Modules**

This is the number of data source modules currently configured for the collector agent.

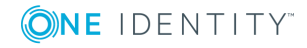

### **Last Communication**

This displays the time of the last communication between the collector agent and the Starling Identity Analytics & Risk Intelligence cloud service. This communication is done through an HTTPS call on port 443 and cannot be configured. This check is in order to ensure communication between the two components is active and secure.

#### **Status**

This indicates the current status of the connection. Mousing over the displayed icon provides a brief explanation of the current status.

### **More Details**

Clicking this button displays information regarding the currently installed versions of both the collector agent and the installer.

### **Actions**

This drop-down menu displays the following configuration options:

- <sup>l</sup> **Edit**: This option provides access to the **Data Source Modules** page where you can add and manage data source modules for use by the collector agent.
- **.** Uninstall: This option uninstalls the collector agent as well as any configured data source modules. For more information, see [Uninstalling](#page-41-1) a collector agent.
- <sup>l</sup> **About Collector Agent**: This option provides additional copyright and third party component information regarding the installed collector agent.

## <span id="page-31-0"></span>**Adding data source modules to Starling Identity Analytics & Risk Intelligence**

Once you have finished Adding collector agents to Starling Identity [Analytics](#page-29-2) & Risk [Intelligence](#page-29-2) you need to configure modules for that source.

IMPORTANT: Read the Additional hardware and software [requirements](#page-7-1) before adding Œ a data source module.

- 6 NOTE: Only one module of each type can be added to each collector agent.
- NOTE: The amount of time needed to collect data will increase if the network is slow between the machine where the collector agent is installed and the machine it is collecting data from.

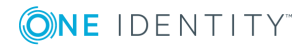

**32**

### **To add an Active Directory data source module**

- 1. From the **Collector Agents** page, expand the **Action** drop-down menu associated with the collector agent to which you want to add an Active Directory data source module.
- 2. Select **Edit**. This will open the Data Source [Modules](#page-36-0) page.
- 3. Click the **Add Module** button to open the **Configure New Module** dialog.
- 4. Expand the **Module Type** drop-down menu and select **Active Directory**.
- 5. (Optional) Enter a **Host Name or IP Address**. If you have more than one Active Directory data source available in the environment then you need to specify which one to connect with, otherwise Starling Identity Analytics & Risk Intelligence will randomly select one.
	- **O** IMPORTANT: A global catalog must be resolvable via its DNS name regardless of whether you are connecting directly to it or to a domain controller connected with a global catalog.
- 6. In the **Data Collection Frequency (hours)** field, enter how often Starling Identity Analytics & Risk Intelligence should initiate a collection. By default, collections will occur every 24 hours. This process will be indicated by an alert bar in Starling Identity Analytics & Risk Intelligence followed by the impacted pages automatically updating once the evaluation has completed.
	- 6 NOTE: The **Data Collection Frequency (hours)** value must be between 1- 576.
- 7. In the **Username** field, enter the name of a user with appropriate permissions to the data source.
- 8. In the **Password** field, enter the password associated with the user.
- 9. Click **Save** to save the module and close the dialog.

Once you have completed adding the data source, the following information may appear indicating the state of the connection:

- Upon initial completion, a  $\bigodot$  icon appears to indicate the module is validating.
- The next step in this process is the actual collection of the data, which is

indicated by a  $\bigcirc$  icon. During this step, the data source will begin the process of connecting with and sending data to Starling Identity Analytics & Risk Intelligence. This process may take a while depending on a number of factors (for example, the amount of data that needs to be collected).

The data being collected includes information regarding disabled accounts since, although inactive, they still exist, and therefore can provide important information about both the account and the data source overall. However, this account information will not include data related to actions an account cannot perform. For example, expired entitlements within Safeguard are not

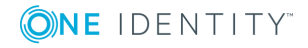

considered when calculating the risk level of an account since an expired entitlement is the same as the entitlement not existing.

- Once the module has successfully connected and a  $\blacktriangledown$  appears, the module data will be available within Starling Identity Analytics & Risk Intelligence.
- Should the data collection or module validation fail, a  $\blacktriangle$  appears indicating a problem has occurred (for example, incorrect configuration settings, the data source being inaccessible at this time, and so on).

### **To add an Active Roles data source module**

- 1. From the **Collector Agents** page, expand the **Action** drop-down menu associated with the collector agent to which you want to add an Active Roles data source module.
- 2. Select **Edit**. This will open the Data Source [Modules](#page-36-0) page.
- 3. Click the **Add Module** button to open the **Configure New Module** dialog.
- 4. Expand the **Module Type** drop-down menu and select **ActiveRoles**.
- 5. (Optional) Enter a **Host Name or IP Address**. If you have more than one Active Roles data source available in the environment then you need to specify which one to connect with, otherwise Starling Identity Analytics & Risk Intelligence will randomly select one.
	- IMPORTANT: The collector agent must also be able to resolve the DNS names of all computers hosting Active Roles Administration Services in the Active Roles installation.
- 6. In the **Data Collection Frequency (hours)** field, enter how often Starling Identity Analytics & Risk Intelligence should initiate a collection. By default, collections will occur every 24 hours. This process will be indicated by an alert bar in Starling Identity Analytics & Risk Intelligence followed by the impacted pages automatically updating once the evaluation has completed.

NOTE: The **Data Collection Frequency (hours)** value must be between 1- 576.

- 7. In the **Username** field, enter the name of a user with appropriate permissions to the data source.
- 8. In the **Password** field, enter the password associated with the user.
- 9. Click **Save** to save the module and close the dialog.

Once you have completed adding the data source, the following information may appear indicating the state of the connection:

- Upon initial completion, a  $\bigcirc$  icon appears to indicate the module is validating.
- The next step in this process is the actual collection of the data, which is indicated by a  $\bigcirc$  icon. During this step, the data source will begin the process

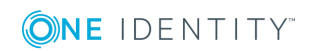

of connecting with and sending data to Starling Identity Analytics & Risk Intelligence. This process may take a while depending on a number of factors (for example, the amount of data that needs to be collected).

The data being collected includes information regarding disabled accounts since, although inactive, they still exist, and therefore can provide important information about both the account and the data source overall. However, this account information will not include data related to actions an account cannot perform. For example, expired entitlements within Safeguard are not considered when calculating the risk level of an account since an expired entitlement is the same as the entitlement not existing.

- Once the module has successfully connected and a  $\blacktriangledown$  appears, the module data will be available within Starling Identity Analytics & Risk Intelligence.
- **Should the data collection or module validation fail, a**  $\triangle$  **appears indicating a** problem has occurred (for example, incorrect configuration settings, the data source being inaccessible at this time, and so on).

### **To add a Safeguard data source module**

- 1. From the **Collector Agents** page, expand the **Action** drop-down menu associated with the collector agent to which you want to add a Safeguard data source module.
- 2. Select **Edit**. This will open the Data Source [Modules](#page-36-0) page.
- 3. Click the **Add Module** button to open the **Configure New Module** dialog.
- 4. Expand the **Module Type** drop-down menu and select **Safeguard**.
- 5. (Optional) Enter a **Host Name or IP Address**. If you have more than one Safeguard data source available in the environment then you need to specify which one to connect with, otherwise Starling Identity Analytics & Risk Intelligence will randomly select one.
- 6. For the **Safeguard Appliance DNS Name or IP Address** field, it is strongly recommended that you enter the DNS Name of the Safeguard appliance to which you are connecting. In order to use an IP address for connecting with Starling Identity Analytics & Risk Intelligence the SSL certificate must have that IP address listed as a Subject Alternative Name.
- 7. In the **Data Collection Frequency (hours)** field, enter how often Starling Identity Analytics & Risk Intelligence should initiate a collection. By default, collections will occur every 24 hours. This process will be indicated by an alert bar in Starling Identity Analytics & Risk Intelligence followed by the impacted pages automatically updating once the evaluation has completed.

NOTE: The **Data Collection Frequency (hours)** value must be between 1- 0 576.

- 8. **Authentication Type**: From the drop-down menu, select whether to use the **Local** or **Certificate** authentication provider.
- 9. Based on your **Authentication Type**, enter the following information:

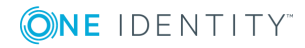

- **Local:** Enter the name of a user with appropriate permissions to the data source and the associated password.
- <sup>l</sup> **Certificate**: Enter the client **Certificate Thumbprint (SHA-1)** that will be used for authentication. This certificate must exist in the Personal (Local Computer) certificate store of the collector agent machine.
- 10. Click **Save** to save the module and close the dialog.

Once you have completed adding the data source, the following information may appear indicating the state of the connection:

- Upon initial completion, a  $\bigodot$  icon appears to indicate the module is validating.
- The next step in this process is the actual collection of the data, which is

indicated by a  $\bigcirc$  icon. During this step, the data source will begin the process of connecting with and sending data to Starling Identity Analytics & Risk Intelligence. This process may take a while depending on a number of factors (for example, the amount of data that needs to be collected).

The data being collected includes information regarding disabled accounts since, although inactive, they still exist, and therefore can provide important information about both the account and the data source overall. However, this account information will not include data related to actions an account cannot perform. For example, expired entitlements within Safeguard are not considered when calculating the risk level of an account since an expired entitlement is the same as the entitlement not existing.

- $\bullet$  Once the module has successfully connected and a  $\bullet$  appears, the module data will be available within Starling Identity Analytics & Risk Intelligence.
- Should the data collection or module validation fail, a  $\blacktriangle$  appears indicating a problem has occurred (for example, incorrect configuration settings, the data source being inaccessible at this time, and so on).

### **To add an Azure Active Directory data source module**

- O IMPORTANT: In order to use Azure Active Directory as a data source, additional configuration must be done BEFORE it will be able to connect with Starling Identity Analytics & Risk Intelligence. For instructions on configuring Azure Active Directory, see [Configuring](#page-38-1) Azure Active Directory.
	- 1. From the **Collector Agents** page, expand the **Action** drop-down menu associated with the collector agent to which you want to add an Azure Active Directory data source module.
- 2. Select **Edit**. This will open the Data Source [Modules](#page-36-0) page.
- 3. Click the **Add Module** button to open the **Configure New Module** dialog.
- 4. Expand the **Module Type** drop-down menu and select **Azure Active Directory**.
- 5. In the **Data Collection Frequency (hours)** field, enter how often Starling Identity Analytics & Risk Intelligence should initiate a collection. By default, collections will

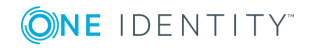
occur every 24 hours. This process will be indicated by an alert bar in Starling Identity Analytics & Risk Intelligence followed by the impacted pages automatically updating once the evaluation has completed.

**O** NOTE: The Data Collection Frequency (hours) value must be between 1-576.

- 6. In the **Directory ID** field, enter the value saved during the [Configuring](#page-38-0) Azure Active [Directory](#page-38-0) process.
- 7. In the **Application ID** field, enter the value saved during the [Configuring](#page-38-0) Azure Active [Directory](#page-38-0) process.
- 8. In the **App Secret** field, enter the key value generated and saved during the [Configuring](#page-38-0) Azure Active Directory process.
- 9. Click **Save** to save the module and close the dialog.

Once you have completed adding the data source, the following information may appear indicating the state of the connection:

- Upon initial completion, a  $\bigodot$  icon appears to indicate the module is validating.
- The next step in this process is the actual collection of the data, which is

indicated by a  $\bigcirc$  icon. During this step, the data source will begin the process of connecting with and sending data to Starling Identity Analytics & Risk Intelligence. This process may take a while depending on a number of factors (for example, the amount of data that needs to be collected).

The data being collected includes information regarding disabled accounts since, although inactive, they still exist, and therefore can provide important information about both the account and the data source overall. However, this account information will not include data related to actions an account cannot perform. For example, expired entitlements within Safeguard are not considered when calculating the risk level of an account since an expired entitlement is the same as the entitlement not existing.

- $\bullet$  Once the module has successfully connected and a  $\bullet$  appears, the module data will be available within Starling Identity Analytics & Risk Intelligence.
- Should the data collection or module validation fail, a  $\blacktriangle$  appears indicating a problem has occurred (for example, incorrect configuration settings, the data source being inaccessible at this time, and so on).

### <span id="page-36-0"></span>**Data Source Modules page**

The **Data Source Modules** page is displayed by editing a configured collector agent (see Adding data source modules to Starling Identity Analytics & Risk [Intelligence\)](#page-31-0). The **Data Source Modules** page is used for adding and managing the data source modules for a collector agent.

Once a collector agent has been installed, the following information appears on this page:

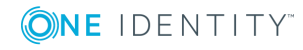

**37**

### **Search for modules**

Use this field to filter the list of data source modules appearing at the bottom of this page.

#### **Add Module**

This button is used for adding a new data source module. For more information, see Adding data source modules to Starling Identity Analytics & Risk [Intelligence](#page-31-0).

The following information appears in the table at the bottom of the page once at least one data source module has been configured for the collector agent.

#### **Module**

This is the type of data source module.

### **Host**

This is the host name for the collector agent.

### **Last Updated**

This is the last update from the data source module to Starling Identity Analytics & Risk Intelligence. These updates can occur manually and are also configurable for each data source module (for information on configuring those settings, see [Editing](#page-40-0) a data source [module](#page-40-0)).

#### **Status**

This indicates the current status of the connection. Mousing over the displayed icon provides a brief explanation of the current status.

#### **More Details**

Clicking this button displays information regarding the currently installed versions of both the collector agent and the installer.

#### **Actions**

This drop-down menu displays the following configuration options:

- <sup>l</sup> **Edit**: This option provides access to the **Edit Module Configuration** dialog where you can edit the current data source module configuration.
- **. Initiate Collection**: This option is for manually initiating data collection outside of the scheduled collection times. For more information, see [Initiating](#page-40-1) data source module [collection.](#page-40-1)
- **.** Uninstall: This option uninstalls the data source module. For more information, see [Uninstalling](#page-41-0) a data source module.

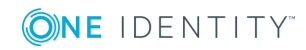

## **Managing data source modules**

Once a data source has been added to Starling Identity Analytics & Risk Intelligence and appears on the Data Source [Modules](#page-36-0) page, the following actions can be taken:

- Editing a data source [module](#page-40-0)
- Initiating data source module [collection](#page-40-1)
- [Uninstalling](#page-41-0) a data source module

For Azure Active Directory data source modules there are additional configuration requirements. For more information, see [Configuring](#page-38-0) Azure Active Directory and [Removing](#page-39-0) the [connection](#page-39-0) to Azure Active Directory.

### <span id="page-38-0"></span>**Configuring Azure Active Directory**

In order for Azure Active Directory to connect with Starling Identity Analytics & Risk Intelligence, some additional configuration must first be done within Azure Active Directory.

O I IMPORTANT: Read the Additional hardware and software [requirements](#page-7-0) before beginning the process of configuring Azure Active Directory.

### *To configure Azure Active Directory to connect with Starling Identity Analytics & Risk Intelligence*

- 1. With a user that has App registration permissions, log in to Azure Active Directory.
- 2. Click **Azure Active Directory** in the left pane.
- 3. On the **Azure Active Directory** page, click **Properties**.
- 4. On the **Properties** page, copy and save the **Directory ID** value.
- 5. On the **Azure Active Directory** page, click **App registrations**.
- 6. On the **App registrations** page, click **New application registration**.
- 7. In the **Name** field, enter a name for the application (for example, IARI).
- 8. In the **Application type** field, select **Web app / API**.
- 9. For the **Sign-on URL**, enter **https://iari/collector**.
- 10. Click **Create**.
- 11. Once the application has registered, copy and save the **Application ID** value.
- 12. Click **Settings** at the top of the **Registered app** page.
- 13. On the **Settings** page, click **Properties**.
- 14. In the **App ID URI** field, enter **https://iari/collector**.
- 15. Click **Save** at the top of the **Properties** page.

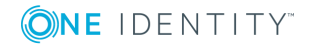

- 16. On the **Settings** page, click **Keys**.
- 17. On the **Keys** page, enter **App Secret** in the **Key Description** field.
- 18. Select **Never Expires** for the **Duration**.
- 19. Click **Save** at the top of the **Keys** page.
- 20. Copy and save the key value that appears. You will NOT be able to access this key again and it is required by Starling Identity Analytics & Risk Intelligence when adding the Azure Active Directory data source module.
- 21. On the **Settings** page, click **Required permissions**.
- 22. On the **Required permissions** page, click **Add**.
- 23. On the **Add API access** page, click **Select an API**.
- 24. On the **Select an API** page, click **Microsoft Graph**.
- 25. Click **Select**.
- 26. On the **Enable Access** page, select the following permissions:
	- <sup>l</sup> **Read all audit log data**
	- <sup>l</sup> **Read all hidden memberships**
	- <sup>l</sup> **Read all groups**
	- <sup>l</sup> **Read directory data**
	- <sup>l</sup> **Read all users' full profiles**
- 27. Click **Select**.
- 28. On the **Add API access** page, click **Done**.
- 29. Once these permissions have been saved, administrator approval is required. This administrator will require the **Directory ID** and **Application ID** saved during the configuration process to access **https://login.microsoftonline.com/<Directory ID>/adminconsent?client\_id=<Application ID>&redirect\_ uri=https://iari/collector**.

### <span id="page-39-0"></span>**Removing the connection to Azure Active Directory**

If you decide to remove the connection between Azure Active Directory and Starling Identity Analytics & Risk Intelligence, the following instructions will walk you through undoing the configuration changes originally made to Azure Active Directory.

#### *To undo the Azure Active Directory configuration changes*

- 1. Uninstall the Azure Active Directory data source module within Starling Identity Analytics & Risk Intelligence. For more information, see [Uninstalling](#page-41-0) a data source [module.](#page-41-0)
- 2. With the same user account that originally configured Azure Active Directory, log in to Azure Active Directory.

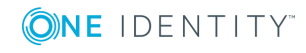

- 3. Click **Azure Active Directory** in the left page.
- 4. On the **Azure Active Directory** page, click **App registrations**.
- 5. Click the name of the Starling Identity Analytics & Risk Intelligence application that you originally added to Azure Active Directory.
- 6. On the **Registered app** page, click **Delete**.
- 7. In the confirmation dialog, click **Yes**. Once the application has been removed, confirm with your administrator that the application is no longer registered.

### <span id="page-40-0"></span>**Editing a data source module**

After Adding collector agents to Starling Identity Analytics & Risk [Intelligence](#page-29-0) and [Adding](#page-31-0) data source modules to Starling Identity Analytics & Risk [Intelligence,](#page-31-0) you can edit the data source module at any point.

### *To edit a data source module*

- **O** NOTE: Editing the data source while it is working (for example, collecting data) will stop any processes. Once changes have been saved, the processes will start over again using the new settings.
	- 1. From the **Collector Agents** page, expand the **Action** drop-down menu associated with the collector agent to which you want to add a data source module.
- 2. Select **Edit**. This will open the Data Source [Modules](#page-36-0) page.
- 3. This will open the related Data Source [Modules](#page-36-0) page.
- 4. From the **Actions** drop-down menu associated with the data source module to be edited, select **Edit** to open the **Edit Module Configuration** dialog.
- 5. In the **Edit Module Configuration** dialog, make any necessary changes to the current module configuration settings.
- <span id="page-40-1"></span>6. Click **Save** to save the changes and close the dialog.

### **Initiating data source module collection**

After Adding collector agents to Starling Identity Analytics & Risk [Intelligence](#page-29-0) and [Adding](#page-31-0) data source modules to Starling Identity Analytics & Risk [Intelligence,](#page-31-0) you can initiate data collection outside of the scheduled collection times.

#### *To initiate data source module collection*

- 1. From the **Collector Agents** page, expand the **Action** drop-down menu associated with the collector agent containing the module for which you want to initiate a collection.
- 2. Select **Edit**. This will open the related Data Source [Modules](#page-36-0) page.

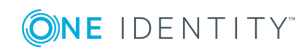

- 3. From the **Actions** drop-down menu associated with the data source module, select **Initiate Collection** to immediately begin data collection.
	- 0 NOTE: The amount of time needed to collect data will increase if the network is slow between the machine where the collector agent is deployed and the server where your data source module is installed.

### <span id="page-41-0"></span>**Uninstalling a data source module**

When a data source module is no longer needed it can be removed while still leaving the collector agent installed and connected with Starling Identity Analytics & Risk Intelligence. To remove both the data source module and its associated collector agent, see [Uninstalling](#page-41-1) a [collector](#page-41-1) agent.

#### *To uninstall a data source module*

- 1. From the **Collector Agents** page, expand the **Action** drop-down menu associated with the collector agent containing the module to be uninstalled.
- 2. Select **Edit**. This will open the related Data Source [Modules](#page-36-0) page.
- 3. Expand the **Action** drop-down menu associated with the data source module to be uninstalled.
- 4. Select **Uninstall**.
- 5. In the **Delete Module** dialog, click **OK**.
	- NOTE: The data collected by the data source module will remain within Starling Identity Analytics & Risk Intelligence until it has been purged. For more information, see [Purging](#page-47-0) data.

### <span id="page-41-1"></span>**Uninstalling a collector agent**

This procedure will uninstall a collector agent as well as any associated data source modules.

6 NOTE: The data collected by the data source module(s) associated with the collector agent will remain within Starling Identity Analytics & Risk Intelligence until it has been purged. For more information, see [Purging](#page-47-0) data.

#### *To uninstall a collector agent*

1. From the **Collector Agents** page, expand the **Action** drop-down menu associated with the collector agent to be uninstall.

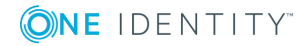

### 2. Select **Uninstall**.

- **O** | IMPORTANT: Any data source module configured for the collector agent will be deleted. To only delete a data source module without uninstalling the collector agent, see [Uninstalling](#page-41-0) a data source module.
- 3. In the **Uninstall Collector Agent** dialog, click **OK**.

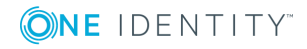

# **Licensing**

**6**

### **Introduction to Licensing**

Accessed through the Configuration drop-down menu, the **Licensing** page allows you to view and manage the license associated with your Starling Identity Analytics & Risk Intelligence account.

### <span id="page-43-0"></span>**Licensing page**

The **Licensing** page is displayed when the **Licensing** link is selected from the **Configuration** drop-down menu located in the navigation bar. The **Licensing** page is used for managing the data source instances that are configured for use by your account, as well as for providing information on your license.

The following information appears on this page:

### **License information pane**

Located in the upper left corner of the page is a pane displaying the type and name of your license, the number of accounts covered by your license, and information on how those accounts are currently configured for the license. The following information is displayed regarding the accounts:

- **.** Used Licenses: This displays the number of accounts that are currently licensed and being analyzed.
- <sup>l</sup> **Unused Licenses**: This displays the number of licenses that are not currently being used (due to an inactive licensed instance, when there are more licenses than accounts, or both).
- **License Overage:** This displays the number of accounts that are not covered by your license.

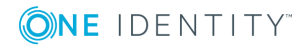

<sup>l</sup> **Subscription Licenses**: This displays the number of licenses associated with your subscribed data sources. These accounts do not count toward your license's account allotment.

### **Instances**

This displays the total number of instances. The number of data sources appears beneath the number of instances.

### **Data Collectors**

This displays the number of data collectors currently configured for your account. The total number of accounts found within those data collectors appears beneath the number of data collectors.

For information on the table appearing at the bottom of the **Licensing** page, see [Licensing](#page-44-0) table.

## <span id="page-44-0"></span>**Licensing table**

The **Licensing** table is displayed at the bottom of the [Licensing](#page-43-0) page. It displays information on the instances associated with your account.

The following information and options appear listed in the table:

#### **Instance**

This displays the name of the instance.

### **Collected Accounts**

This displays the number of accounts that were collected from the instance.

#### **Status**

This displays the status of the instance.

- **Inactive**: This status indicates the instance is currently inactive.
- **. Subscription**: This status indicates the instance is currently licensed and that the license is provided as part of a subscription. Any associated accounts will not count towards your license's account allotment.
- **.** Licensed: This status indicates the instance is currently licensed. Any associated accounts will count toward your license's account allotment.

#### **Last Instance Update**

This displays information on when the instance was last updated.

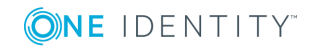

### **Data Source**

This displays the type of data source.

### **Collectors**

This displays the number of data collectors for the instance.

Clicking a listed instance will display the following tab(s):

### **Instance Data**

This tab provides information on the instance as well as options for managing all types of data source instances.

### **Active/Inactive**

Clicking this link (which changes based on whether or not the license for the instance is active) will activate or deactivate licensing for the instance. An active license means the instance will be analyzed during data collection. An inactive license means the instance will not be analyzed during data collection until the license is reactivated. If this is a licensed instance, an inactive status means associated accounts will not count toward your license's account allotment until the license is reactivated. For more information, see Activating or [deactivating](#page-47-1) licenses.

### **Purge Data**

Clicking this link will delete the instance. This is only available if the data source module associated with it has been uninstalled or redirected to use a different data source, and there must be no custom rules currently associated with the data source module. For more information, see [Purging](#page-47-0) data.

### **Collected Accounts**

This displays the number of accounts collected from the instance.

### **Collector agent**

This displays the name of the collector agent as a link. Clicking the link opens the **Data Source Modules** page for the collector agent.

### **Last updated**

This displays the date and time the instance was last updated.

### **Container Configuration**

Available only for Active Directory and Active Roles Server instances, this tab is used to configure which containers within the instance will be included or excluded during evaluation.

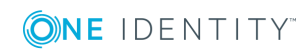

### **Configure**

Clicking this button allows you to select one of the following configuration options:

- All: (Default) Selecting this option means all containers will be evaluated.
- <sup>l</sup> **Include**: Selecting this option means only the containers listed in the **Selected Containers** column (as well as any sub-containers) will be included in the evaluation. For more information, see [Configuring](#page-46-0) containers.
- <sup>l</sup> **Exclude**: Selecting this option means the containers listed in the **Selected Containers** column (as well as any sub-containers) will be excluded from the evaluation. For more information, see Configuring containers.

If you have selected to either include or exclude specific containers, the configured containers will appear listed at the bottom of the tab.

## <span id="page-46-0"></span>**Configuring containers**

Active Roles Server and Active Directory instances can be configured to included or excluded specific containers from being evaluated.

#### *To configure containers*

- 1. Expand the **Configuration** drop-down menu in the navigation bar.
- 2. Select **Licensing** from the **Configuration** drop-down menu.
- 3. In the **Licensing** table, click the name of an Active Roles Server or Active Directory instance for which you want to configure the containers.
- 4. Select the **Container Configuration** tab.
- 5. Click **Configure**.
- 6. Select **Include** or **Exclude** to configure which containers will be evaluated, or select **All** to evaluate all containers. Additional configuration options will appear at the bottom of the dialog if you select to include or exclude containers.
- 7. Use the **Search** field and button to locate containers.
- 8. Once you have located a container to either include or exclude (depending on the selected option), click the name of the container in the **Available Containers** list to highlight the selection.
- 9. Add the container(s) to the **Selected Containers** list by clicking **Add**. You can remove a previously selected container by clicking the name of the container in the **Selected Containers** list to highlight the selection and then clicking **Remove**.

6 NOTE: If a high level container is selected, any sub-containers will also be included or excluded during an evaluation.

10. Once you have finished selecting the containers to be included or excluded, click **Save**.

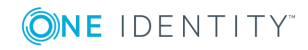

# <span id="page-47-1"></span>**Activating or deactivating licenses**

The following explains how to activate or deactivate a license for an instance. An active license means the instance will be analyzed during data collection and the accounts associated with the instance will count toward your license's account allotment. An inactive license means the instance will not be analyzed during data collection until the license is reactivated and the accounts associated with the instance will not count toward your license's account allotment.

### *To activate or deactivate a license*

- 1. Expand the **Configuration** drop-down menu in the navigation bar.
- 2. Select **Licensing** from the **Configuration** drop-down menu.
- 3. In the **Licensing** table, click the name of the instance for which you want to activate or deactivate a license.
- 4. Depending on whether or not the license is active, one of the following links will appear:
	- **Active:** This link means the license is currently active. Clicking the link will deactivate the license.
	- **Inactive**: This link means the license is currently inactive. Clicking the link will activate the license.

## <span id="page-47-0"></span>**Purging data**

**O** | IMPORTANT: Purging data is permanent and also removes the instance. Some metrics from when the instance was connected will remain; however, all identity data is deleted.

### *To purge data*

- 1. Expand the **Configuration** drop-down menu in the navigation bar.
- 2. Select **Licensing** from the **Configuration** drop-down menu.
- 3. In the **Licensing** table, click the name of the instance for which you want to purge data to expand the selection.
- 4. Click **Purge Data**.

In order to purge the data, the data source module associated with it must be uninstalled (see [Uninstalling](#page-41-0) a data source module) or redirected to use a different data source by editing the data source module to collect from a different source (see Editing a data source [module](#page-40-0)), and there must be no custom rules currently associated with the instance. If a warning appears informing you there are rules

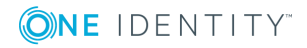

currently associated with the instance, go to the Rules page and select a different instance for the rule or delete the rule if there are no other instances available.

5. To permanently delete the data source instance and all of its associated data, click **OK** in the confirmation dialog.

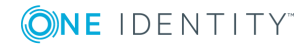

# **Rules**

**7**

## **Introduction to Rules**

Accessed through the **Rules** link in the navigation bar, the [Rules](#page-49-0) page is used for selecting and managing the entitlement classification rules that are available for the configured data sources. Starling Identity Analytics & Risk Intelligence evaluates these entitlement classification rules in order to identify the high risk accounts associated with your data source(s).

### **Default rules**

A number of default entitlement classification rules are included. These default rules perform their evaluations against configured data sources; however, by overriding a default rule you can select individual data sources. Adding a new rule will override any existing default rule of that type until all customized rules for it are deleted. Once the custom rules are deleted, the default rule (including any previous edits) will reappear on the Rules page. See [Available](#page-51-0) rules for information on the default rules.

## <span id="page-49-0"></span>**Rules page**

The **Rules** page is displayed when the **Rules** link is clicked in the navigation bar. The **Rules** page is used for managing the entitlement classification rules that Starling Identity Analytics & Risk Intelligence will use to help you identify high risk accounts.

The following options appear on this page:

### **New Rule**

This opens the **New Rule** page used to add a rule from the data source. For more information see, [Adding](#page-56-0) a new rule.

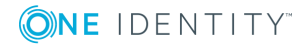

 $\Omega$ 

Hovering over this icon displays a search box used to locate specific rules within the **Rules** table. To use the field, start typing the name of the rule in the field and the table will automatically update to display rules that match.

For information on the table appearing at the bottom of the **Rules** page, see [Rules](#page-50-0) table. For information on the default rules, see [Available](#page-51-0) rules.

### <span id="page-50-0"></span>**Rules table**

The **Rules** table is displayed at the bottom of the [Rules](#page-49-0) page. It displays information on the entitlement classification rules currently configured for Starling Identity Analytics & Risk Intelligence.

The following information and options appear listed in the table:

#### **Name**

This is the name of the entitlement rule. If the rule is only applicable to a specific type of data source module, the type of data source module will be indicated before the rule's name (for example, ActiveRoles: Configuration Modify and Safeguard: Admin or Partition Owner).

### **Description**

This is a description of the rule.

### **Matched Accounts**

This displays the number of matched accounts.

#### **Status**

This is the current status of the entitlement rule.

Clicking one of the rules (or the  $\triangleright$  button associated with it) will open the Rule [Details](#page-56-1) page where you can modify the current settings and view additional information about the rule. See [Available](#page-51-0) rules for information on the default rules.

- O IMPORTANT: You are unable to delete a default rule, but default rules can be disabled using the **Rule Details** page (for more information, see [Disabling](#page-64-0) a rule).
- **O** | IMPORTANT: Adding a new rule will override any existing default rule of that type. The default rule will then be hidden until all customized rules for it are deleted. Once the custom rules are deleted, the default rule (including any previous edits) will reappear on the **Rules** table.

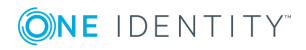

### <span id="page-51-0"></span>**Available rules**

The following table lists all of the rules that are available on the [Rules](#page-49-0) page and the related permissions that impact an evaluation:

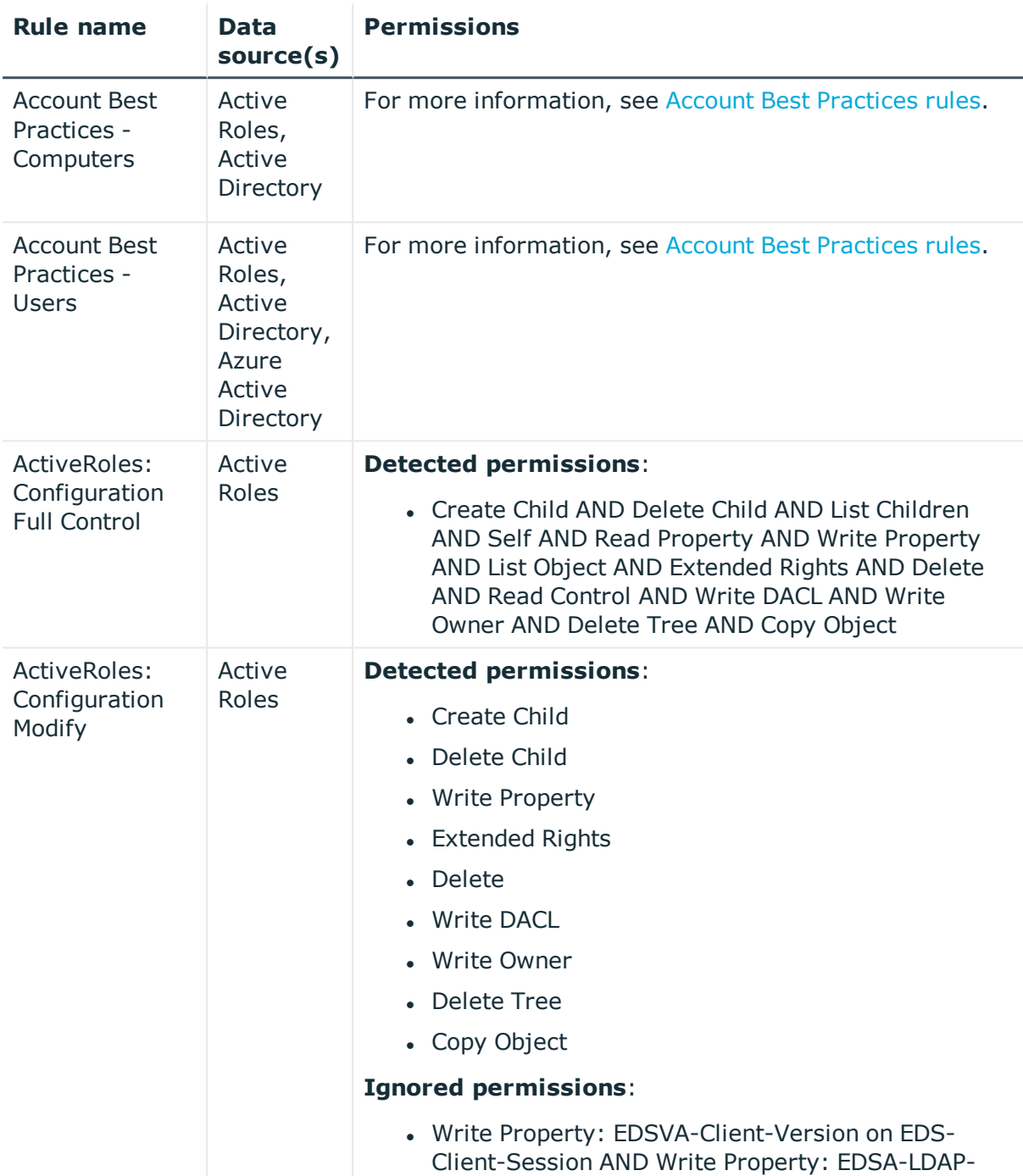

### **Table 5: List of available rules**

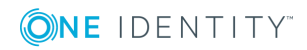

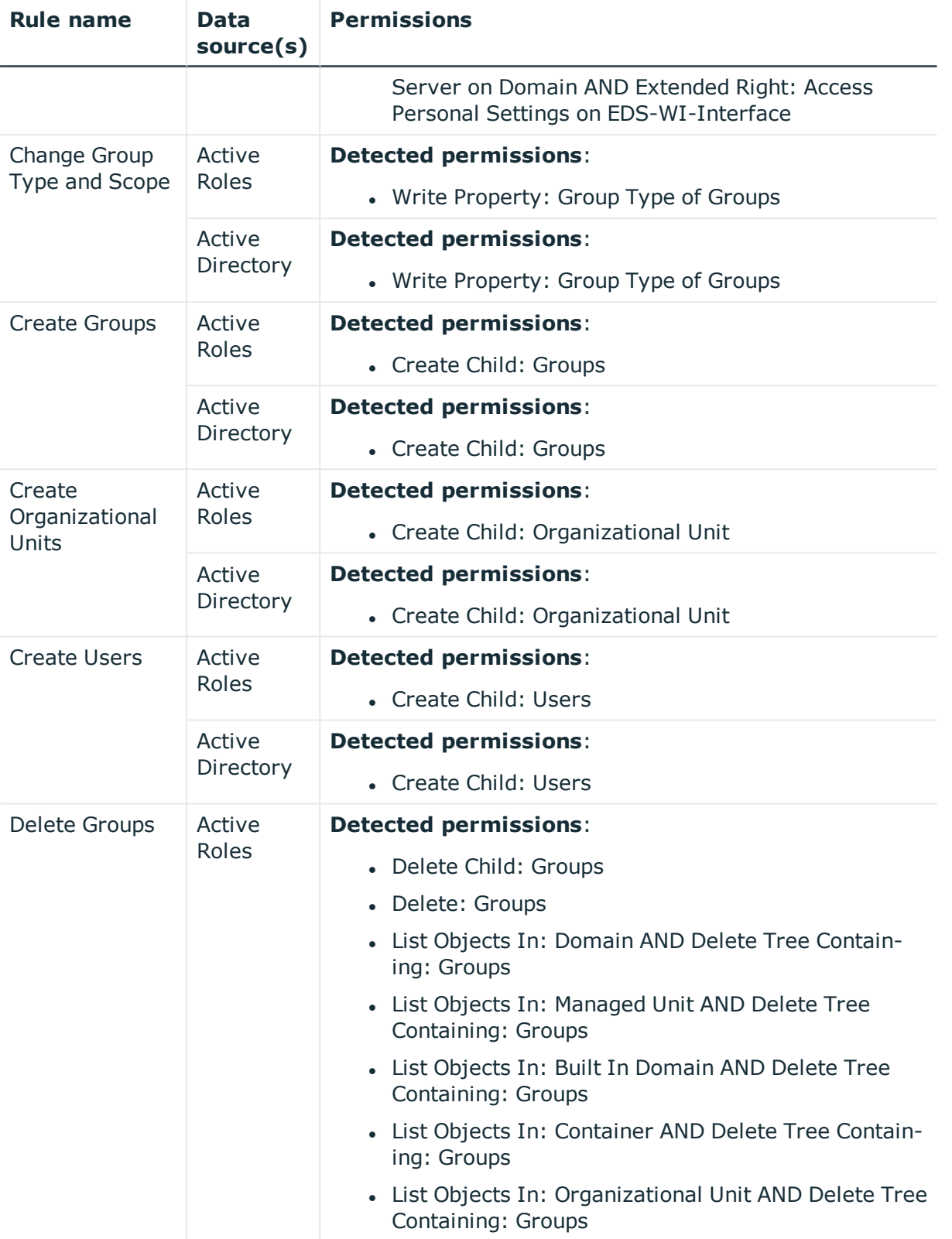

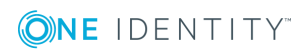

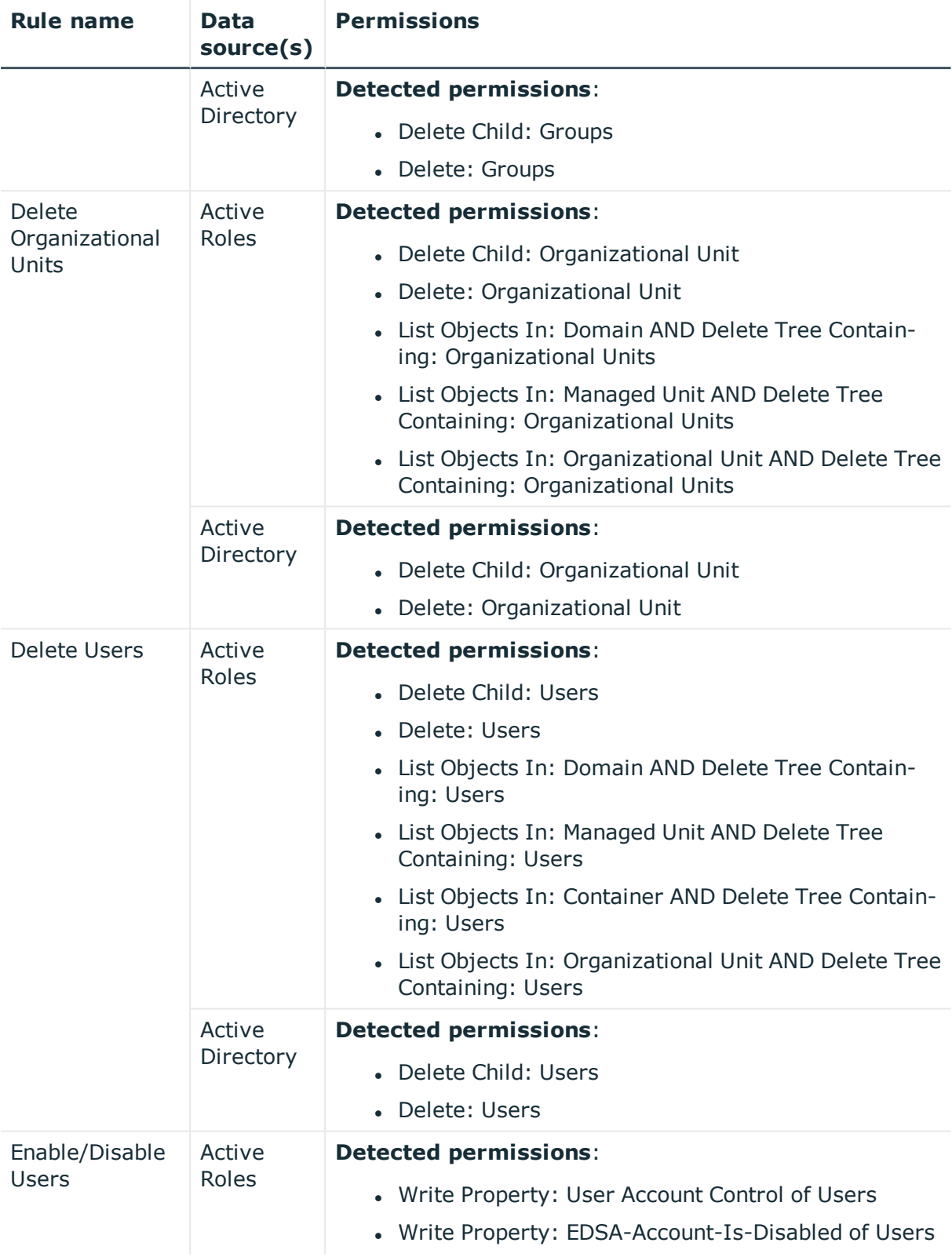

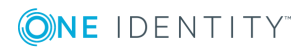

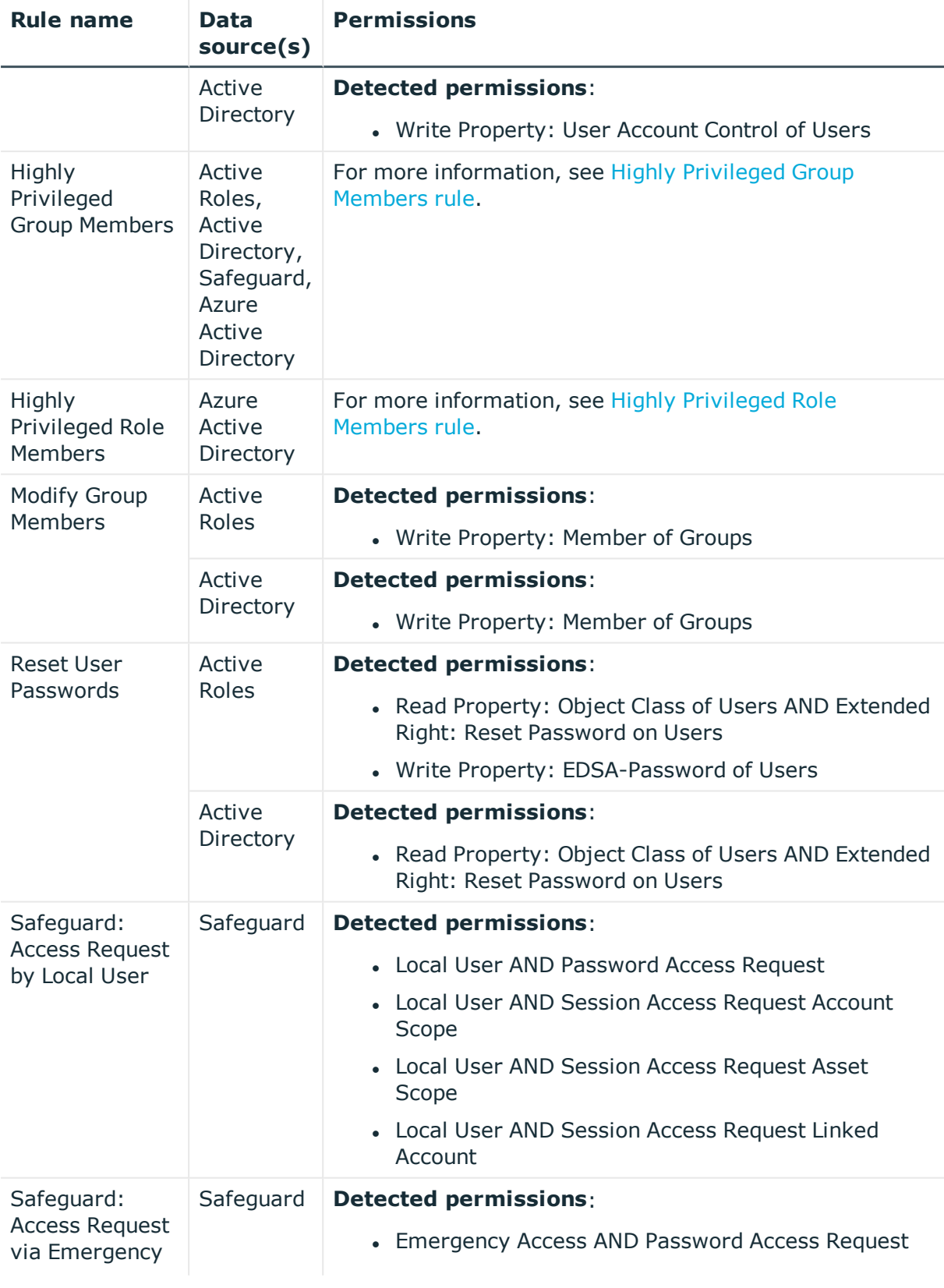

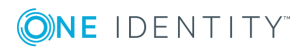

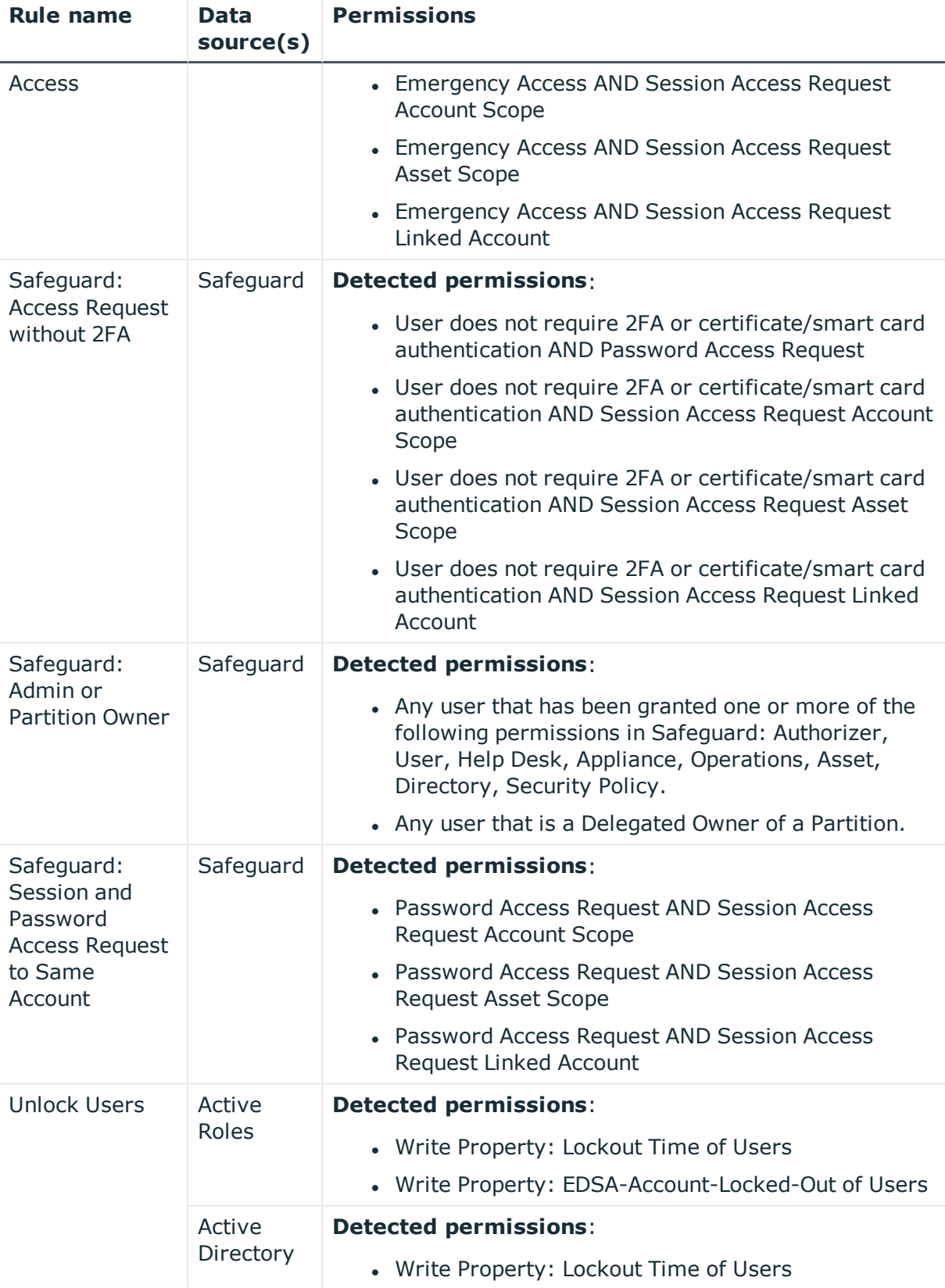

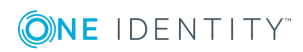

## <span id="page-56-0"></span>**Adding a new rule**

From the [Rules](#page-49-0) page, you can add new rules for the configured data sources.

**O** NOTE: Adding a new rule will override any existing default rule of that type. The default rule will then be hidden until the overriding custom rule is deleted. Once the custom rule is deleted, the default rule (including any previous edits) will reappear on the [Rules](#page-50-0) table.

### *Adding a new rule*

- 1. From the **Rules** page, click **New Rule** to open the **New Rule** page.
- 2. Use the configuration options to identify and add a new rule. The new rule must have a unique name, a description, and at least one data source must be selected.
	- 6 NOTE: To edit the name or description of a rule, click the **button to the right** of the field. Once you finish editing the rule name or description, you must click the  $\blacktriangledown$  button to save your edits. This will only save the changes made in that field. To remove any edits made in those fields, use the  $\bullet$  button.
	- $\bullet$ NOTE: There are specific configuration options for the Account Best Practices, Highly Privileged Group Members, and Highly Privileged Role Members rules. For more information, see Account Best [Practices](#page-59-0) rulesHighly [Privileged](#page-61-0) Group [Members](#page-61-0) rule and Highly [Privileged](#page-63-0) Role Members rule.
	- **O** NOTE: Once you have finished configuring the rule, clicking **Preview** shows what happens if the new rule is applied.
- <span id="page-56-1"></span>3. Click **Save** to add the rule. The rule will now be available for use.

## **Rule Details page**

Once an entitlement classification rule has been added to Starling Identity Analytics & Risk Intelligence it appears in the table on the [Rules](#page-49-0) page. Clicking one of the rules (or the  $\blacktriangleright$ button associated with it) will open the **Rule Details** page from which the following actions can be taken:

- [Cloning](#page-57-0) a rule
- $\cdot$  [Editing](#page-58-0) a rule
- [Deleting](#page-64-1) a rule
- **O** NOTE: There are specific configuration options for the Account Best Practices, Highly Privileged Group Members, and Highly Privileged Role Members rules. For more information, see Account Best [Practices](#page-59-0) rulesHighly [Privileged](#page-61-0) Group Members rule and Highly [Privileged](#page-63-0) Role Members rule.

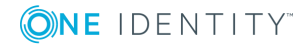

When rules are added, removed, or modified, an evaluation will automatically occur in order to update Starling Identity Analytics & Risk Intelligence with the latest information. A blue alert bar will appear across the top of the possibly impacted pages alerting you that an evaluation is in progress as well as how many are pending. A green alert bar will appear to inform you that the evaluation was successfully completed. Once the evaluations have completed, the Starling Identity Analytics & Risk Intelligence pages automatically update to take into account the impact of those configuration changes.

### <span id="page-57-1"></span>**Viewing information about a matched account**

From the Rule [Details](#page-56-1) page, you can access additional information on the matched accounts that are impacted by the selected entitlement classification rule.

### *To view information about a matched account*

- 1. From the **Rules** page, click a rule (or the button associated with it) that has at least one matched account. This opens the **Rule Details** page.
- 2. On the **Rule Details** page, click **Matched Accounts**.
- 3. From the expanded **Matched Accounts** list, select the account for which you want to view additional information. This opens the Risk [Profile](#page-70-0) page which contains the following information:
	- User information pane: This displays the name of the user and the time at which the account was last evaluated.
	- <sup>l</sup> **# of Entitlements over time**: This graph shows the number of matches over time for the user based on entitlements.
	- <sup>l</sup> **Percent of entitlements via group access**: This graph shows the percentage of grants based on group versus direct access.
	- <sup>l</sup> **Matched Rules** table: This table displays the matched rules for the account. Selecting a rule from the list opens the Account [Evaluation](#page-72-0) Details page.

### <span id="page-57-0"></span>**Cloning a rule**

From the Rule [Details](#page-56-1) page, you can clone an entitlement classification rule listed in the table at the bottom of the page.

#### *To clone a rule*

- 1. From the **Rules** page, click the rule (or the button associated with it) that you want to clone. This opens the **Rule Details** page.
- 2. On the **Rule Details** page, click **Clone**.
- 3. Use the configuration options to make any changes to the cloned entitlement rule.

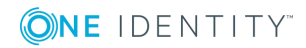

**58**

The cloned rule must have a unique name, a description, and at least one data source must be selected.

- O NOTE: To edit the name or description of a rule, click the **button to the right** of the field. Once you finish editing the rule name or description, you must click the  $\blacktriangledown$  button to save your edits. This will only save the changes made in that field. To remove any edits made in those fields, use the  $\bullet$  button.
- **O** NOTE: There are specific configuration options for the Account Best Practices, Highly Privileged Group Members, and Highly Privileged Role Members rules. For more information, see Account Best [Practices](#page-59-0) rulesHighly [Privileged](#page-61-0) Group [Members](#page-61-0) rule and Highly [Privileged](#page-63-0) Role Members rule.
- O NOTE: Once you have finished configuring the rule, clicking **Preview** shows what happens if the new rule is applied.
- <span id="page-58-0"></span>4. Click **Save** to add the cloned rule. The rule is now available for use.

### **Editing a rule**

From the Rule [Details](#page-56-1) page, you can edit an existing entitlement classification rule.

### *To edit a rule*

- 1. From the **Rules** page, click the rule (or the button associated with it) that you want to edit. This opens the **Rule Details** page.
- 2. On the **Rule Details** page, use the configuration options to make any changes to the rule. The rule must have a unique name, a description, and at least one data source must be selected.
	- Œ NOTE: To edit the name or description of a custom rule, click the  $\bullet$  button to the right of the field. Once you finish editing the rule name or description, you must click the  $\blacktriangleright$  button to save your edits. This will only save the changes made in that field. To remove any edits made in those fields, use the  $\bullet$  button.
	- **O** NOTE: There are specific configuration options for the Account Best Practices, Highly Privileged Group Members, and Highly Privileged Role Members rules. For more information, see Account Best [Practices](#page-59-0) rulesHighly [Privileged](#page-61-0) Group [Members](#page-61-0) rule and Highly [Privileged](#page-63-0) Role Members rule.
	- **O** NOTE: Once you have finished editing the rule, clicking **Preview** shows what happens if the new rule is applied.
- 3. Click **Save** to save changes and close the dialog.

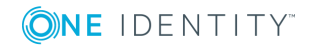

### <span id="page-59-0"></span>**Account Best Practices rules**

From the [Rules](#page-49-0) page, you can configure the Account Best Practices - Computers for your Active Directory and Active Roles data sources, while the Account Best Practices - Users rule can be configured for your Active Directory, Active Roles, and Azure Active Directory data sources. These rules focus on accounts with specific properties or behaviors that may lead to a security risk for your organization.

**O** NOTE: Adding a new rule will override any existing default rule of that type. The default rule will then be hidden until all customized rules for it are deleted. Once the custom rules are deleted, the default rule (including any previous edits) will reappear on the [Rules](#page-50-0) table.

### *Configuring the Account Best Practices rules*

- 1. From the **Rules** page, use one of the following methods to open the **Rule Details** page:
	- To create a new Account Best Practices rule:
		- a. Click **New Rule** to open the **New Rule** page.
		- b. In the **Select Rule Template** drop-down menu, select **Account Best Practices - Computers** or **Account Best Practices - Users**.
	- To clone the existing Account Best Practices rule:
		- a. Click the Account Best Practices rule (or the button associated with it) that you want to clone. This opens the **Rule Details** page.
		- b. On the **Rule Details** page, click **Clone**.
- 2. Enter a unique name for the rule.
- 3. Enter a description for the rule.
- 4. Select which data source(s) will be evaluated by the rule. For each type of data source a new section will be made available under **Best Practices**.
- 5. For each data source, the practices set to be evaluated are indicated with a check mark. Selecting a check mark will clear the check box and remove the practice from the evaluation. Additional configuration options are available for some of the listed practices:
	- <sup>l</sup> **Minimum Age of Account (Days)**: Use this field to specify the minimum age of the accounts to monitor (0-365). Once an account has reached this age it will be checked for the associated practice.
	- <sup>l</sup> **Timespan (Days)**: Use this field to specify a timespan during which to check for the practice (1-365).
	- **Maximum Frequency**: Use this field to specify how often a practice that is being monitored has occurred within the set timespan (1-99).

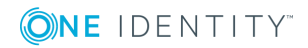

**O** NOTE: During a collection, parameters that report based on the frequency of an action (Password Has Been Reset Too Frequently and Account Has Been Locked Out Too Frequently) are only able to detect the last time the action has occurred. Therefore an action may have occurred multiple times between two collections, but will only count once toward Maximum Frequency.

The following are the default configurations for each type of data source:

Active Directory and Active Roles for both Account Best Practices rules

- Password Doesn't Expire
- Password Not Required
- Password Can't Be Changed
- Password Uses Weak Encryption
- Password Uses Reversible Encryption
- Kerberos Preauthentication Not Required
- Kerberos Delegation Not Authorized
- Trusted For Kerberos Delegation
- Account Is Trust Account
- Password Is Too Old
	- Minimum Age of Account (Days): 30
	- Timespan (Days): 365
- Account Has Never Logged On
	- Minimum Age of Account (Days): 30
- Account Last Logon Is Too Old
	- Minimum Age of Account (Days): 30
	- Timespan (Days): 90
- Password Has Been Changed Too Frequently
	- Minimum Age of Account (Days): 30
	- Maximum Frequency: 3
	- $\bullet$  Timespan (Days): 7
- Account Has Been Locked Out Too Frequently
	- Minimum Age of Account (Days): 30
	- Maximum Frequency: 3
	- Timespan (Days): 7

### Azure Active Directory for Account Best Practices - Users

• Account Is A Guest Account

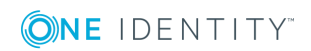

- Failed Sign-In Occurs Too Frequently
	- Minimum Age of Account (Days): 30
	- Maximum Frequency: 3
	- Timespan (Days): 1
- Password Has Been Changed Too Frequently
	- Minimum Age of Account (Days): 30
	- Maximum Frequency: 3
	- $\bullet$  Timespan (Days): 7
- Account Has Been Force Reset Too Frequently
	- Maximum Frequency: 3
	- Timespan (Days): 7
- Has Added A User Too Frequently
	- Maximum Frequency: 3
	- Timespan (Days): 7
- Has Deleted A User Too Frequently
	- Maximum Frequency: 3
	- Timespan (Days): 7
- NOTE: Once you have finished configuring the rule, clicking **Preview** shows what happens if the new rule is applied.
- <span id="page-61-0"></span>6. Click **Save** to add the rule. The rule is now available for use.

### **Highly Privileged Group Members rule**

From the [Rules](#page-49-0) page, you can configure the Highly Privileged Group Members rule for your configured data sources to focus on accounts within specific domains or groups.

**O** | NOTE: Adding a new rule will override any existing default rule of that type. The default rule will then be hidden until all customized rules for it are deleted. Once the custom rules are deleted, the default rule (including any previous edits) will reappear on the [Rules](#page-50-0) table.

### *Configuring the Highly Privileged Group Members rule*

1. From the **Rules** page, use one of the following methods to open the **Rule Details** page:

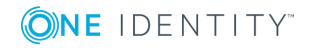

- <sup>l</sup> To create a new **Highly Privileged Group Members** rule:
	- a. Click **New Rule** to open the **New Rule** page.
	- b. In the **Select Rule Template** drop-down menu, select **Highly Privileged Group Members**.
- To clone the existing Highly Privileged Group Members rule:
	- a. Click the Highly Privileged Group Members rule (or the  $\blacktriangleright$  button associated with it) that you want to clone. This opens the **Rule Details** page.
	- b. On the **Rule Details** page, click **Clone**.
- 2. Enter a unique name for the rule.
- 3. Enter a description for the rule.
- 4. Select which data source(s) will be evaluated by the rule. For each type of data source a new pane will be made available under Groups.
- 5. For each data source you can use the following configuration options:
	- <sup>l</sup> (Optional) **Groups with data source domain** drop-down menu: Use these settings to specify data source domains. Specifying a name in the **Enter a data source domain** field will evaluate data source domains based on that name. Use **Groups in any data source domain** if you do not want to limit the evaluations to specifically named domains, but still want to evaluate based on the configured group.
	- <sup>l</sup> (Optional) **Groups with name** drop-down menu: Use these settings to specify groups by name. Specifying a name in the **Enter a group name** field will evaluate groups based on that name and that match the above configured domain. Leave the field blank if you do not want to limit the evaluations to specifically named groups, but still want to evaluate based on the configured domain.
	- (Optional) To remove a previously configured domain, click the  $\blacksquare$  button.
	- <sup>l</sup> (Optional) Click **Add Group** to configure additional data source domains and groups.

The default Highly Privileged Group Members rule is configured to evaluate groups in your Active Directory and Active Roles data source domains with the name Administrators, Domain Admins, Enterprise Admins, Schema Admins, Hyper-V Administrators, DnsAdmins, Account Operators, Backup Operators, Cert Publishers, Group Policy Creator Owners, Protected Users, and Server Operators for each of your configured Active Directory and Active Roles data sources.

**O** NOTE: Once you have finished configuring the rule, clicking **Preview** shows what happens if the new rule is applied.

6. Click **Save** to add the rule. The rule is now available for use.

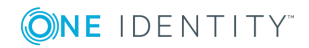

### <span id="page-63-0"></span>**Highly Privileged Role Members rule**

From the [Rules](#page-49-0) page, you can configure the Highly Privileged Role Members rule for your configured Azure Active Directory data sources to focus on accounts with specific roles.

6 NOTE: Adding a new rule will override any existing default rule of that type. The default rule will then be hidden until all customized rules for it are deleted. Once the custom rules are deleted, the default rule (including any previous edits) will reappear on the [Rules](#page-50-0) table.

### *Configuring the Highly Privileged Role Members rule*

- 1. From the **Rules** page, use one of the following methods to open the **Rule Details** page:
	- To create a new Highly Privileged Role Members rule:
		- a. Click **New Rule** to open the **New Rule** page.
		- b. In the **Select Rule Template** drop-down menu, select **Highly Privileged Role Members**.
	- To clone the existing Highly Privileged Role Members rule:
		- a. Click the Highly Privileged Role Members rule (or the button associated with it) that you want to clone. This opens the **Rule Details** page.
		- b. On the **Rule Details** page, click **Clone**.
- 2. Enter a unique name for the rule.
- 3. Enter a description for the rule.
- 4. Select which Azure Active Directory data source(s) will be evaluated by the rule.
- 5. Use the following configuration options to customize the rule:
	- **. Data source domain** drop-down menu: Use these settings to specify data source domains. Specifying a name in the **Enter a data source domain** field will evaluate data source domains based on that name. Use **Roles in any data source domain** if you do not want to limit the evaluations to specifically named domains, but still want to evaluate based on the configured role.
	- <sup>l</sup> **Roles with name** drop-down menu: Use these settings to specify roles by name. Specifying a name in the **Enter a role name** field will evaluate roles based on that name and that match the above configured domain.
	- To remove a previously configured domain, click the  $\blacksquare$  button.
	- <sup>l</sup> (Optional) Click **Add Role** to configure additional data source domains and roles.

The default Highly Privileged Role Members rule is configured to evaluate roles in any data source domain with the name Application Administrator, Application Developer, Billing Administrator, Cloud Application Administrator, Company Administrator, Compliance Administrator, Conditional Access Administrator, Device Administrators, Directory Synchronization Accounts, Directory Readers, Directory

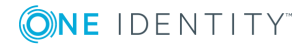

Writers, CRM Service Administrator, Exchange Service Administrator, Guest Inviter, Helpdesk Administrator, Information Protection Administrator, Intune Service Administrator, Lync Service Administrator, Power BI Service Administrator, Privileged Role Administrator, Reports Reader, Security Administrator, Security Reader, Service Support Administrator, SharePoint Service Administrator, and User Account Administrator.

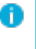

NOTE: Once you have finished configuring the rule, clicking **Preview** shows what happens if the new rule is applied.

<span id="page-64-0"></span>6. Click **Save** to add the rule. The rule is now available for use.

### **Disabling a rule**

From the Rule [Details](#page-56-1) page, you can disable any entitlement classification rules currently configured for Starling Identity Analytics & Risk Intelligence. This includes disabling any of the default rules, which cannot be deleted from Starling Identity Analytics & Risk Intelligence.

### *To disable a rule*

- 1. From the **Rules** page, click the rule (or the button associated with it) that you want to disable. This opens the **Rule Details** page.
- 2. On the **Rule Details** page, click **Enabled** to switch the rule to disabled. The option will now display **Disabled**.

NOTE: To re-enable the rule, click **Disabled** to switch the rule to enabled.

<span id="page-64-1"></span>3. Click **Save** to save changes and close the dialog.

### **Deleting a rule**

From the Rule [Details](#page-56-1) page, you can delete non-default entitlement classification rules.

 $\bullet$  NOTE: You are unable to delete a default rule, but default rules can be disabled (for more information, see [Disabling](#page-64-0) a rule).

### *To delete a rule*

- 1. From the **Rules** page, click the rule (or the button associated with it) that you want to delete. This opens the **Rule Details** page.
- 2. On the **Rule Details** page, click **Delete** to permanently delete the rule. You will be redirected to the **Rules** page once the rule has been deleted.

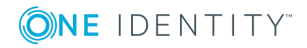

# **Risk**

**8**

## **Introduction to Risk**

The **Risk** drop-down menu is used for accessing the Starling Identity Analytics & Risk Intelligence pages that allow you to locate and manage accounts within your data sources in order to identify and understand the entitlement classification rules currently applicable to them.

The following pages can be accessed from the **Risk** drop-down menu:

- Introduction to Compare [Entitlements](#page-65-0)
- [Introduction](#page-66-0) to High Risk Accounts
	- **.** [Introduction](#page-69-0) to Risk Profile
	- [Introduction](#page-72-1) to Account Evaluation Details
		- [Introduction](#page-78-0) to Target Details

### <span id="page-65-0"></span>**Introduction to Compare Entitlements**

The **Compare Entitlements** page is used for comparing the entitlements of accounts. This allows you to quickly verify they are assigned entitlements appropriate to their needs and helps ensure consistency between similar accounts in order to avoid inadvertently assigning unnecessary entitlements.

### **Comparing entitlements**

From the **Compare Entitlements** page you can compare the current entitlements for two accounts.

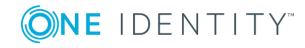

#### *To compare entitlements*

- 1. Within Starling Identity Analytics & Risk Intelligence, click **Risk** in the navigation bar.
- 2. From the drop-down menu, select **Compare Entitlements**.
- 3. On the **Compare Entitlements** page, use the **Select a data source** drop-down menu to select the data source that contains the two accounts for which you want to compare entitlements. Once you have selected a data source, two additional dropdown menus will appear.
- 4. Click the drop-down associated with the first **Search for Account** field.
- 5. To locate an account, begin typing in the empty field to filter the available accounts. Once the first account to compare is located, click the account name to populate the field.
- 6. Click the drop-down associated with the second **Search for Account** field.
- 7. To locate an account, begin typing in the empty field to filter the available accounts. Once the second account to compare is located, click the account name to populate the field.
- 8. Click **Compare**.

All of the entitlement grants that are different between the two accounts will appear listed in a table at the bottom of the page. To the right of the entitlement grant information (permissions, status, target, and trustee) is a column for each account. A is used to indicate the account has the entitlement grant, while a  $\boldsymbol{\times}$  is used to indicate the entitlement grant is not associated with the account. The following options are also available at the top of the table:

- **. Show All Entitlements:** Select this check box to display all entitlement grants for the two accounts.
- $\cdot$   $\cdot$  Click this button to refresh the information displayed in the table
- $\cdot$   $\Box$ : Click this button to open the print options for this table.

 $\bigotimes$  **Previous** Next  $\bigotimes$  : These buttons appear if more than one page is required to list the entitlement grants. Use the arrow buttons to move back and forth between pages.

### <span id="page-66-0"></span>**Introduction to High Risk Accounts**

The High Risk [Accounts](#page-67-0) page is used for locating and identifying accounts based on their level of risk. The risk level is based on the entitlement classification rules the accounts are associated with. For example, by default an account that matches the Create Users rule will be considered a high risk since it has permissions to create users.

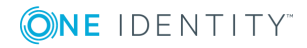

### <span id="page-67-0"></span>**High Risk Accounts page**

To display the **High Risk Accounts** page, click the **Risk** drop-down in the navigation bar and select **High Risk Accounts** from the drop-down menu. The **High Risk Accounts** page is used for identifying high risk accounts in your data source based on their association with the entitlement classification rules enabled in Starling Identity Analytics & Risk Intelligence.

The following information appears on this page:

### **Entitlement rules last evaluated**

This displays the date and time that the entitlement rules were last evaluated by Starling Identity Analytics & Risk Intelligence.

#### **High Risk Accounts**

The number of accounts classified as being high risk. The total number of evaluated accounts which are associated with your data sources appears beneath the number of high risk accounts.

### **New High Risk Accounts**

The number of newly designated high risk accounts. These new high risk accounts are accounts that increased enough in risk level to become high risk since the last evaluation.

#### **Increased High Risk Accounts**

The number of previously identified high risk accounts that have had an increase in risk level since the last evaluation.

### **Data Sources**

This displays the number of types of data sources that have been configured. The number of instances appears beneath the number of data sources and refers to the total number of instances regardless of data source type.

### **Evaluated Rules**

This displays the number of rules that were last evaluated by Starling Identity Analytics & Risk Intelligence. The total number of available rules appears beneath the number of evaluation rules.

The following filtering options appear on this page:

NOTE: You must click **Search** in order to filter the **High Risk Accounts** table based on your selected parameters.

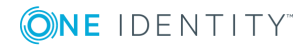

Risk

### **Risk Level**

Use to search for accounts of a specific risk level. The following options are available: **Only High Risk** (default), **Only New High Risk**, **Only Increased High Risk**, **Only Low Risk**, or **All**. You can use the search box at the top of the drop-down menu to narrow down the options.

### **Trustee Type**

Use to search based on the type of trustee. The following options are available: **All**, **Direct Access**, or **Group Access**. You can use the search box at the top of the dropdown menu to narrow down the options.

#### **Data Sources**

Use to search for accounts in a specific data source. You can use the search box at the top of the drop-down menu to narrow down the options.

#### **Rules**

Use to search for accounts by a specific entitlement classification rule. You can use the search box at the top of the drop-down menu to narrow down the options.

#### **Search for accounts**

This field allows you to search for an account by name in the table appearing at the bottom of the **High Risk Accounts** page.

### **Search**

Click this button to apply the selected filtering options.

For information on the table appearing at the bottom of the **High Risk Accounts** page, see High Risk [Accounts](#page-68-0) table.

### <span id="page-68-0"></span>**High Risk Accounts table**

The **High Risk Accounts** table is displayed at the bottom of the High Risk [Accounts](#page-67-0) page. It displays information on the accounts within your data sources. To filter the results displayed in this table, use the filtering options available above the table.

The following information and options appear listed in the table:

#### **Name**

This is the name of the account. Clicking on the name of an account will open the [Risk](#page-70-0) [Profile](#page-70-0) page. Increased high risk accounts are indicated by a  $\triangle$  icon. Newly designated high risk accounts are indicated by a  $\triangle$  icon.

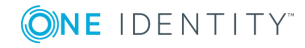

### **Matched Entitlement Rules**

This column displays the number of entitlement classification rules that are currently triggered by the account's entitlements. Hovering over the value in this column will list up to three of the rules that were triggered. Clicking **See All** will open the Account [Evaluation](#page-72-0) Details page

### **Matched Entitlements**

This column displays the number of entitlements that currently trigger entitlement classification rules for the account. Hovering over the value in this column will list up to three of the entitlements that were triggered. Clicking **See All** will open the Account [Evaluation](#page-72-0) Details page

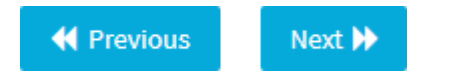

These buttons appear if more than one page is required to list the high risk accounts. Use the arrow buttons to move back and forth between pages.

### <span id="page-69-0"></span>**Introduction to Risk Profile**

The Risk [Profile](#page-70-0) page is used to display the details for an account with high risk entitlement classification rules when the account name is clicked on the High Risk [Accounts](#page-67-0) page or on the Rule [Details](#page-56-1) page. This page is displayed when additional information is needed regarding a specific high risk account. For information on accessing this page, see [Accessing](#page-69-1) the Risk Profile page or Viewing [information](#page-57-1) about a matched account.

### <span id="page-69-1"></span>**Accessing the Risk Profile page**

The Risk [Profile](#page-70-0) page provides insight into the selected high risk account.

#### *To access the Risk Profile page*

- 1. Click **Risk** in the navigation bar to open a drop-down menu with additional links.
- 2. Click **High Risk Accounts** in the drop-down menu to open the **High Risk Accounts** page.
- 3. Locate the high risk account you want to view additional details on in the **High Risk Accounts** table at the bottom of the page. You can use the filtering options available on the page to locate the account.
- 4. After locating the high risk account, click in the row associated with that account.

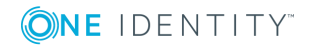

NOTE: Hovering over the values in the **Matched Entitlement Rules** or **Matched Entitlements** columns displays a list of up to three of the associated rules or entitlements. Clicking **See All** in those dialogs opens the [Account](#page-72-0) [Evaluation](#page-72-0) Details page.

### <span id="page-70-0"></span>**Risk Profile page**

To access the **Risk Profile** page, see [Accessing](#page-69-1) the Risk Profile page. The **Risk Profile** page is used for information regarding the risk level of an account.

The following information appears on this page:

### **(Account name)**

This pane displays the name and information regarding the account.

#### **# of Entitlements over Time**

This chart displays the entitlements that triggered entitlement classification rules for each of the listed dates. Clicking the name of an entitlement type within the legend will remove the related data from the chart. Clicking the name of the entitlement type a second time will add the data back into the chart.

### **Percentage of Entitlements via Group Access**

This chart displays the entitlements that triggered entitlement classification rules during the last evaluation date. Clicking a type of access within the legend will remove the related data from the chart. Clicking the type of access a second time will add the data back into the chart.

For information on the panes appearing at the bottom of the **Risk Profile** page, see [Risk](#page-70-1) [Profile](#page-70-1) panes.

### <span id="page-70-1"></span>**Risk Profile panes**

On the Risk [Profile](#page-70-0) page there are two panes displayed at the bottom of the page. They display information on the matched rules and entitlements for the account.

### **Matched Rules pane**

#### **Matched Rules**

This displays the number of entitlement classification rules that are currently triggered by the account's entitlements. The table below specifies each of those matched entitlement classification rules.

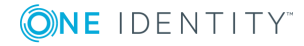

Risk

Y

To search based on a rule name, hover over this icon to display the **Filter Rules** field. Begin typing the name of the rule you want to locate and the **Matched Rules** table will update accordingly.

### **Rules**

This column lists the name of the rule. A rule that resulted in an increased risk level for an existing high risk account is indicated by a  $\triangle$  icon. A rule that resulted in a newly designated high risk account is indicated by a  $\triangle$  icon.

### **Direct Entitlements/Group Entitlements display**

The center portion of this table uses colored bars (a key is provided at the bottom of the table) to reflect the type and number of entitlement(s) associated with the entitlement classification rule (for example, a combination bar of light and dark blue shows that within the same entitlement classification rule both Direct Entitlements and Group Entitlements were matched). Hover over the bar for an explanation of what is being displayed.

### **Entitlements**

This displays the total number of entitlement matches within the entitlement classification rule, regardless of whether they were direct or group entitlements.

### **Matched Entitlements pane**

### **Matched Entitlements**

This displays the number of entitlements that trigger the rules matched by this account. The table below specifies each of those matched entitlements.

### Υ

To search based on an entitlement name, hover over this icon to display the **Filter Entitlements** field. Begin typing the name of the entitlement you want to locate and the **Matched Entitlements** table will update accordingly.

### **Permissions**

This column lists the names of the entitlements. An entitlement that resulted in an increased risk level for the account is indicated by a  $\triangle$  icon. An entitlement that resulted in a newly designated high risk account is indicated by a  $\triangle$  icon.

### **Trustee**

This column lists the name of the trustee that has been granted the permission.

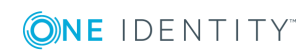

Starling Identity Analytics & Risk Intelligence User Guide

Risk
#### **Instance**

This column lists the name of the instance in which the entitlement was granted to the account.

#### **Target**

For Active Directory and Active Rules entitlements this column shows the target container (Group, Domain-DNS, Organization-Unit, and so on) associated with the granted permissions. For Safeguard entitlements, this column shows either the entitlement name, user name, or a path-like value (which includes the entitlement name, policy name, and possibly an account name) associated with the granted permission. It also displays the number of targets that have been granted the permission.

#### **Direct Entitlements/Group Entitlements display**

This unlabeled column uses colored bars to indicate whether the permission is a direct or group entitlement. Hover over the bar for the entitlement type.

#### **Rules**

This column lists the number of rules the entitlement is associated with.

Selecting any rules or entitlements listed in these panes will display the associated [Account](#page-72-0) [Evaluation](#page-72-0) Details page

## **Introduction to Account Evaluation Details**

The Account [Evaluation](#page-72-0) Details page is used for displaying information regarding individual rules and entitlements assigned to an account in your data source. This page is displayed by clicking any of the matched rules or entitlements listed for an account on the [Risk](#page-70-0) [Profile](#page-70-0) page.

### <span id="page-72-0"></span>**Account Evaluation Details page**

To display the **Account Evaluation Details** page, click any of the matched rules or entitlements listed for an account on the Risk [Profile](#page-70-0) page. The **Account Evaluation Details** page is used for displaying information regarding the rules and entitlements assigned to an account in your data source.

The following information appears on this page:

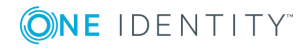

#### **(Account name)**

This pane displays the name and information regarding the account. Increased high risk accounts are indicated by a  $\triangle$  icon. New high risk accounts are indicated by  $a \triangle$  icon.

#### **Matched Rules**

This displays the number of entitlement classification rules that are currently triggered by the account's entitlements.

#### **Entitlements**

This displays the total number of entitlement matches within the entitlement classification rule.

### $Rules$  Entitlements

This toggle is used to alter the list below based on whether you are interested in information regarding the rules or entitlements for the listed user. For more information, see [Rules](#page-73-0) view and [Entitlements](#page-75-0) view.

### <span id="page-73-0"></span>**Rules view**

The **Account Evaluation Details** list is displayed at the bottom of the Account [Evaluation](#page-72-0) [Details](#page-72-0) page. When **Rules** is selected, via the toggle located above the list, the following information appears:

#### **(Rule name)**

This is the name of the rule. A rule that resulted in an increased risk level for an existing high risk account is indicated by a  $\triangle$  icon. A new high risk rule that is associated with the account is indicated by a  $\triangle$  icon.

To locate a specific rule, hover over the **inter** icon above the list to display the **Filter Rules** field. Begin typing the name of the rule you want to locate and the **Rules** view will update accordingly.

#### **Entitlements**

This displays the total number of entitlement matches within the entitlement classification rule. Depending on the data collected, there may be multiple permissions listed that are related to a single entitlement. For example, a permission may be assigned to both a local and built-in account; however, it is still related to the same entitlement and so is only counted once. In some cases there may be multiple entitlements that when combined will match the entitlement classification rule. When

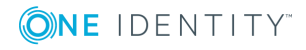

this occurs, a **Multiple Entitlements** drop-down menu can be expanded to show the entitlements which were combined.

#### **(Verification)**

This displays the current verification status for the associated rule. The following statuses may appear:

- <sup>l</sup> **Request verification**: This link is available for requesting verification that the listed user should in fact match this rule. For more information, see [Requesting](#page-77-0) [verification](#page-77-0).
- <sup>l</sup> **Pending verification**: This status shows that a request for verification has occurred but has not yet been completed. Click the  $\bullet$  icon for additional information on the status. A pending verification request may be canceled by an administrator manually on the [Verification](#page-82-0) page, or may be canceled automatically by Starling Identity Analytics & Risk Intelligence if the configuration or data is changed which causes the rule to no longer be matched for the account. This can occur when the rule is disabled or deleted, a default rule is replaced with a cloned rule, the data source instance is unlicensed, or the matched entitlements are removed from the data source instance for the account.
- <sup>l</sup> **Risk verified**: This status shows that the user has been confirmed as needing to match the listed rule. Click the  $\bullet$  icon to open the [Verification](#page-85-0) Details page for additional information on the status.
- <sup>l</sup> **Requires mitigation**: This status shows that although the data source currently has the user matching this rule, this should not be the case. Any rules marked as **Requires mitigation** should be removed for the user within the data source.

Expanding a rule in the list displays a table with the following information:

#### **Permissions**

This is the type of permission assigned to the entitlement classification rule. A rule that resulted in an increased risk level for an existing high risk account is indicated by a  $\triangle$  icon. A new high risk rule that is associated with the account is indicated by a  $\triangle$ icon. Clicking the permission will switch to the [Entitlements](#page-75-0) view for the permission.

#### **Trustee Type**

This is the type of trustee associated with the rule. The following types may appear:

- **.** Direct: Indicates a direct membership.
- <sup>l</sup> **Group**: Indicates a direct member of a group that gives them rights to the trustee.
- <sup>l</sup> **Group (Member & Nested)**: Indicates both a direct member and a member of a nested group that gives them rights to the trustee.

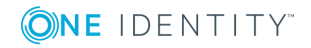

<sup>l</sup> **Group (Nested)**: Indicates a member of a nested group that gives them rights to the trustee.

#### **Trustee**

This is the trustee associated with the rule. If the permission is granted due to a nested membership, indicated by a Trustee Type of either Group (Member & Nested) or Group (Nested), the name of the trustee can be clicked to open the **Group Membership Details** dialog. This dialog displays the name of the account, the trustee, whether it is a direct (true) or indirect (false) group membership, and lists the nested groups that allowed for rights to the trustee.

#### **Data Source**

This is the type of data source associated with the rule.

#### **Instance**

This is the instance associated with the rule.

#### **Granted Target**

This column displays the name of the target or, in cases where multiple targets apply, the type of target. It also displays the number of targets that have been granted the permission when there are multiple targets. Clicking a link in this column opens the associated Target [Details](#page-78-0) page.

#### **Affected (object type)**

When applicable, this column will be displayed to show the number of objects affected by the permission. Clicking on the value opens the [Affected](#page-80-0) Object page which lists the affected and unaffected objects associated with the rule. If the affected objects are the same as the granted targets then nothing will be listed in this column. If there are no affected objects then the **Affected Objects** page will not be available for the permission.

### <span id="page-75-0"></span>**Entitlements view**

The **Account Evaluation Details** list is displayed at the bottom of the Account [Evaluation](#page-72-0) [Details](#page-72-0) page. When **Entitlements** is selected, via the toggle located above the list, the following information appears:

#### **(Entitlement name)**

This is the name of the entitlement. An entitlement that resulted in an increased risk level for an existing high risk account is indicated by a  $\triangle$  icon. A new high risk entitlement that is associated with the account is indicated by a  $\triangle$  icon.

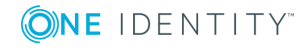

To locate a specific entitlement, hover over the  $\blacksquare$  icon above the list to display the **Filter Entitlements** field. Begin typing the name of the entitlement you want to locate and the **Entitlements** view will update accordingly.

#### **(Trustee name)**

This is the trustee that has been granted the entitlement.

#### **(Data source type)**

This is the type of data source associated with the entitlement.

#### **(Instance name)**

This is the name of the data source instance.

#### **(Target)**

This is the name of the target or, in cases where multiple targets apply, the type of target.

#### **Rules**

This is the number of matched rules for the entitlement

Expanding an entitlement in the list displays a table with the following information:

#### **Matched Rules**

This is the name of the matched rule. Clicking the rule name will switch to the Rules view. A rule that resulted in an increased risk level for an existing high risk account is indicated by a  $\triangle$  icon. A new high risk rule that is associated with the account is indicated by a  $\triangle$  icon. Clicking the name of the rule switches to the [Rules](#page-73-0) view for the rule.

#### **Granted Target**

When applicable, this column will be displayed to show the number of targets granted by the permission. Clicking on the value opens the Target [Details](#page-78-0) page

#### **Affected Objects**

When applicable, this column will be displayed to show the number of objects affected by the permission. Clicking on the value opens the [Affected](#page-80-0) Object page which lists the affected and unaffected objects associated with the rule. If the affected objects are the same as the granted targets then nothing will be listed in this column. If there are no affected objects then the **Affected Objects** page will not be available for the permission.

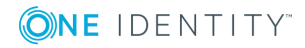

#### **Verification**

This column displays the current verification status for the associated rule. The following statuses may appear:

- **Pending**: This status shows that a request for verification has occurred but has not yet been completed. A pending verification request may be canceled by an administrator manually on the [Verification](#page-82-0) page, or may be canceled automatically by Starling Identity Analytics & Risk Intelligence if the configuration or data is changed which causes the rule to no longer be matched for the account. This can occur when the rule is disabled or deleted, a default rule is replaced with a cloned rule, the data source instance is unlicensed, or the matched entitlements are removed from the data source instance for the account.
- **Approved:** This status shows that the user has been confirmed as needing to match the listed rule.
- **Rejected:** This status shows that although the data source currently has the user matching this rule, this should not be the case. Any rules marked **Rejected** should be removed for the user within the data source.

### <span id="page-77-0"></span>**Requesting verification**

The following procedure explains how to request verification that the listed user should in fact match this rule.

#### *To request verification*

- 1. Click **Risk** in the navigation bar to open a drop-down menu with additional links.
- 2. Click **High Risk Accounts** in the drop-down menu to open the **High Risk Accounts** page.
- 3. Locate the high risk account you want to view additional details on in the **High Risk Accounts** table at the bottom of the page. You can use the filtering options available on the page to locate the account.
- 4. After locating the high risk account, click in the row associated with that account to open the **Risk Profile** page.
- 5. Click one of the rules listed in the **Matched Rules** section to open the **Account Evaluation Details** page.
- 6. On the **Account Evaluation Details** page, locate the rule for the user that you want to verify and click the associated **Request verification**. To locate a specific rule,

use the button at the top of the table to search according to rule name.

 $\bullet$ NOTE: If you do not have a verifier account available, you will be unable to proceed until a new collaborator with the appropriate permissions is invited to your organization.

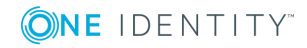

- 7. In the **Request Verification** dialog, the information to be verified will be listed along with the **Assign to verifier** drop-down menu. Select the name of the verifier using the drop-down menu.
- 8. Click **Submit Request**. The selected verifier will be notified that verification has been requested and the **Account Evaluation Details** page will update to display the current status of your verification request. The request will also be listed on the **Verification** page.

After a request has been sent, clicking on the verification column will direct you to additional information regarding the status of the request. For more information, see [Verification](#page-85-0) Details page.

## **Introduction to Target Details**

The Target [Details](#page-78-0) page is used for displaying the granted and not granted targets associated with a rule. This page is displayed by clicking on the expanded information for any of the rules listed on the Account [Evaluation](#page-72-0) Details page.

## <span id="page-78-0"></span>**Target Details page**

To display the **Target Details** page, click on the value in the **Granted Target** column for an expanded rule or entitlement listed on the Account [Evaluation](#page-72-0) Details page. The **Target Details** page is used for listing the targets granted by the permission.

The following information appears on this page:

#### **(Account name)**

This pane displays the name and information regarding the account. Increased high risk accounts are indicated by a  $\triangle$ . New high risk accounts are indicated by a  $\triangle$  icon.

#### **(Rule name)**

This displays the name and information regarding the rule. A rule that resulted in an increased risk level for an existing high risk account is indicated by a  $\triangle$  icon. A new high risk rule that is associated with the account is indicated by a  $\blacktriangle$  icon. An icon will also appear next to the permissions to indicate the change to the entitlements.

#### **Granted (target type)**

This displays the percentage of this target type (for example, Group or OrganizationalUnit) granted to the permission. The total number of granted targets appears beneath the percentage.

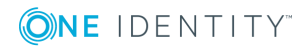

#### **Not Granted (target type)**

This displays the percentage of this target type (for example, Group or OrganizationalUnit) not granted to the permission. The total number of not granted targets appears beneath the percentage.

The table at the bottom of the page displays specific information regarding the granted and not granted targets. For more information, see Target [Details](#page-79-0) table.

### <span id="page-79-0"></span>**Target Details table**

The **Target Details** table is displayed at the bottom of the Target [Details](#page-78-0) page. It displays information on the granted and not granted targets for the permission.

The following information appears listed in the table:

#### **Show**

Use this drop-down menu to filter the listed targets by **Granted (target type) only** (default), **Not Granted (target type) only**, or **All (target types)**.

#### $\alpha$

Hovering over this icon displays a search box used to locate a specific target. To use the field, start typing in the field to search according to name or location. The table will automatically update to display results that match.

#### **(Target type)**

This displays the name of the target.

#### **Location**

This column displays the location of the parent node for the target.

#### **Granted**

This is the status of the target. Granted targets are indicated with a  $\vee$ , and not granted targets are indicated with a  $\boldsymbol{\times}$ 

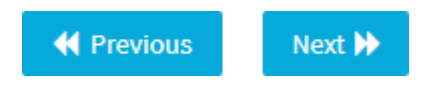

These buttons appear if more than one page is required to list the targets. Use the arrow buttons to move back and forth between pages.

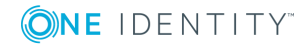

# **Introduction to Affected Objects**

The [Affected](#page-80-0) Object page is used for displaying the affected and unaffected objects associated with a rule or entitlement. This page is displayed by clicking on the expanded information for any of the rules listed on the Account [Evaluation](#page-72-0) Details page.

## <span id="page-80-0"></span>**Affected Object page**

To display the **Affected Object** page, click on the value in the **Affected (object type)** column for an expanded rule or entitlement listed on the Account [Evaluation](#page-72-0) Details page. The **Affected Object** page is used for listing the affected and unaffected objects associated with the rule.

The following information appears on this page:

#### **(Account name)**

This pane displays the name and information regarding the account. Increased high risk accounts are indicated by a  $\triangle$ . New high risk accounts are indicated by a  $\triangle$  icon.

#### **(Rule name)**

This displays the name and information regarding the rule. A rule that resulted in an increased risk level for an existing high risk account is indicated by a  $\triangle$  icon. A new high risk rule that is associated with the account is indicated by a  $\blacktriangle$  icon. An icon will also appear next to the permissions to indicate the change to the entitlements.

#### **(Object type) affected**

This displays the percentage of this object type (for example, Group or OrganizationalUnit) impacted by this rule. The total number of affected objects appears beneath the percentage.

#### **(Object type) unaffected**

This displays the percentage of this object type (for example, Group or OrganizationalUnit) not impacted by this rule. The total number of unaffected objects appears beneath the percentage.

The table at the bottom of the page displays specific information regarding the affected and unaffected objects. For more information, see [Affected](#page-81-0) Object table.

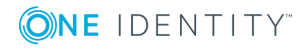

### <span id="page-81-0"></span>**Affected Object table**

The **Affected Object** table is displayed at the bottom of the Target [Details](#page-78-0) page. It displays information on the affected and unaffected objects associated with a rule.

The following information appears listed in the table:

#### **Show**

Use this drop-down menu to filter the listed objects by **Affected (object type) only** (default), **Unaffected (object type) only**, or **All (object type)**.

#### Q

Hovering over this icon displays a search box used to locate a specific object. To use the field, start typing in the field to search according to name or location. The table will automatically update to display results that match.

#### **(Object type)**

This displays the name of the affected object.

#### **Location**

This column displays the location of the parent node for the object.

#### **Permission Target**

This column displays where the permission is inherited from. In cases where the permission is inherited directly from the listed object it will appear blank.

#### **Affected**

This is the status of the object. Affected objects are indicated with a  $\checkmark$ , and unaffected objects are indicated with a  $\mathbf x$ .

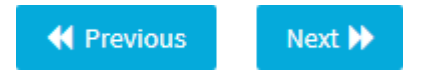

These buttons appear if more than one page is required to list the objects. Use the arrow buttons to move back and forth between pages.

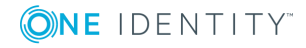

# **Verification**

### **Introduction to Verification**

Starling Identity Analytics & Risk Intelligence allows administrators and verifiers the ability to review entitlement verification requests for the high risk users within their data sources. Verification does not automatically alter your data source to correspond with the decisions recorded for a user within Starling Identity Analytics & Risk Intelligence. Instead, the verification feature is a way for you to easily understand, make, and track decisions regarding user access.

For example, Starling Identity Analytics & Risk Intelligence alerts you to there being a new high risk user due to an account being granted the ability to create groups within Active Roles. This capability is outside the normal responsibilities for this account, so you request that a verifier (other than yourself) take a second look at the appropriateness of this access (see Requesting [verification](#page-77-0)). That verifier can then either approve it as being acceptable or they can mark it as being unacceptable (see Verifying high risk [entitlement](#page-86-0) [requests](#page-86-0)). Once a response has been received, you will have a record of the request within Starling Identity Analytics & Risk Intelligence in case this access level is ever questioned. And in cases where the decision was that the access was inappropriate, you have a record of that user needing to be removed from the rule within Active Roles.

This verification process is available to users designated as administrator or verifier for the Starling Identity Analytics & Risk Intelligence service using the [Collaborators](#page-23-0) page.

6 NOTE: Collaborators that are only assigned the verifier role will only be allowed to access this page within Starling Identity Analytics & Risk Intelligence. All other configuration pages will be hidden from verifiers unless they are assigned the administrator role. In addition, verifiers will only see the items assigned to them on this page whereas administrators will see all verifications.

## <span id="page-82-0"></span>**Verification page**

The **Verification** page is displayed when the **Verification** link is clicked in the navigation bar. The **Verification** page is used for reviewing entitlement verification requests for high

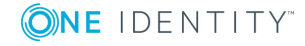

risk users.

- **O** | IMPORTANT: Administrators will see information on all verifications while verifiers will only see the items assigned to them.
- 6 IMPORTANT: Should a data source instance be purged, account data related to the instance will be permanently removed from the verification history. This includes verification details for the requests related to the purged data source instance and requests with no remaining associated data source instances.

The following information and options appear on this page:

#### **Approved Requests**

This is the number of requests that have already been approved.

#### **Pending Requests**

This is the number of requests that have yet to be responded to by the assigned verifier.

#### **Rejected Requests**

This is the number of requests that have been rejected. The rejected requests should be reviewed and any necessary changes made within the data source to ensure a user has not been granted access beyond that which is required for their position.

**O** NOTE: Customers that use ServiceNow can create incident tickets for rejected requests. For more information, see Connecting with [ServiceNow.](#page-17-0)

#### **Show**

This drop-down menu is for selecting the types of requests to display on this page. The following options are available: **All requests**, **Approved requests only**, **Pending requests only** (default), **Rejected requests only**, or **Canceled requests only**.

#### $\alpha$

Hovering over this button displays a search box used to locate specific requests within the listed verifications. To search, click in the empty field and start typing the name of the request in the field and the table will automatically update to display requests that match. If you have configured ServiceNow [\(Connecting](#page-17-0) with [ServiceNow](#page-17-0)) then you can also search based on the ticket number.

The following information and button appears in the list of verifications on this page:

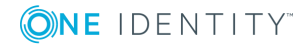

#### **(Account name)**

This displays the name of the account to which the rule applies and shows the rule that needs to be verified.

#### **Requested by**

This displays the name of the person requesting the verification.

#### **Assigned to**

This displays the name of the person who is responsible for verifying the request.

#### **(Status)**

This column displays the current verification status for the associated rule and the time at which the status was last updated. The following statuses may appear and when selected will direct you to the [Verification](#page-85-0) Details page for more information:

- <sup>l</sup> **Pending verification**: This status indicates that a request for verification has occurred but has not yet been completed. A pending verification request may be canceled by an administrator manually, or may be canceled automatically by Starling Identity Analytics & Risk Intelligence if the configuration or data is changed which causes the rule to no longer be matched for the account. This can occur when the rule is disabled or deleted, a default rule is replaced with a cloned rule, the data source instance is unlicensed, or the matched entitlements are removed from the data source instance for the account.
- <sup>l</sup> **Risk verified**: This status indicates that the user has been confirmed as needing to match the listed rule.
- <sup>l</sup> **Requires mitigation**: This status indicates that although the data source currently has the user matching this rule this should not be allowed for the user. Any rules marked as Requires mitigation should be removed for the user within the data source.
- **Canceled:** This status indicates that a pending verification has been canceled. The verification request can be canceled by an administrator manually, or may be canceled automatically by Starling Identity Analytics & Risk Intelligence if the configuration or data is changed which causes the rule to no longer be matched for the account. This can occur when the rule is disabled or deleted, a default rule is replaced with a cloned rule, the data source instance is unlicensed, or the matched entitlements are removed from the data source instance for the account.

NOTE: The following options appear for each request depending on the role of the current account.

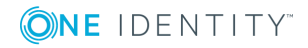

### **(administrators)**

This displays additional options for administrators regarding the request. The following options appear:

- **. Review:** This opens the [Verification](#page-85-0) Details page.
- <sup>l</sup> **Re-send request**: Selecting this option will re-send the email request to the verifier.
- **.** Cancel request: Selecting this option allows you to cancel the verification request. You will be prompted for confirmation before the request is canceled.

#### **Review (verifiers)**

Clicking this link opens the [Verification](#page-85-0) Details page where the verifier can select whether they agree or disagree with this level of access for the user. Once they have made their selection, the status of the request will be updated.

## <span id="page-85-0"></span>**Verification Details page**

The **Verification Details** page is displayed when you click on the verification status for a rule on the **Account Evaluation Details** page or you click on a verification request listed on the **Verification** page. The **Verification Details** page is used for reviewing information on a specific entitlement verification request and is also used by verifiers to respond to their requests.

The following information appears on this page:

#### **(Account name)**

This pane displays the name and information regarding the account.

#### **High risk access**

This pane displays why the access is considered high risk.

#### **Verdict Summary**

This pane displays the current status of the request, who initiated the request, the name of the verifier, and when the request occurred.

**O** | IMPORTANT: This pane is replaced with response options when the verifier opens the page. Verifiers use this pane to select whether they agree or disagree with this level of access for the user. For information on how to respond to requests, see [Verifying](#page-86-0) high risk [entitlement](#page-86-0) requests.

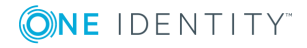

#### **Additional information**

Clicking this button will add a new pane that shows specific information regarding the rule. It includes the following information:

- <sup>l</sup> **Rule name**: This is the name of the rule. A rule that resulted in an increased risk level for an existing high risk account is indicated by a  $\triangle$  icon. A new high risk rule that is associated with the account is indicated by a  $\triangle$  icon.
- **Entitlements**: This displays the total number of entitlement matches within the entitlement classification rule. Depending on the data collected, there may be multiple permissions listed that are related to a single entitlement. For example, a permission may be assigned to both a local and built-in account, however it is still related to the same entitlement and so is only counted once. In some cases there may be multiple entitlements that when combined will match the entitlement classification rule. When this occurs a **Multiple Entitlements** drop-down menu can be expanded to show the entitlements which were combined.
- **Permissions**: This is the type of permission assigned to the entitlement classification rule. A  $\triangle$  icon appearing to the left of a permission name indicates the entitlement is new.
- **Trustee Type**: This is the type of trustee associated with the rule. The following types may appear: Direct which indicates a direct membership, Group which indicates a direct member of a group that gives them rights to the trustee, Group (Member & Nested) which indicates both a direct member and a member of a nested group that gives them rights to the trustee, and Group (Nested) which indicates a member of a nested group that gives them rights to the trustee.
- **Trustee**: This is the trustee associated with the rule. If the permission is granted due to a nested membership, indicated by a Trustee Type of either Group (Member & Nested) or Group (Nested), the name of the trustee can be clicked to open the Group Membership Details dialog. This dialog displays the name of the account, the trustee, whether it is a direct (true) or indirect (false) group membership, and lists the nested groups that allowed for rights to the trustee.
- **. Data Source**: This is the type of data source associated with the rule.
- **Instance:** This is the instance associated with the rule.
- **Granted Target:** This displays the name of the target or, in cases where multiple targets apply, the type of target. It also displays the number of targets that have been granted the permission when there are multiple targets.

# <span id="page-86-0"></span>**Verifying high risk entitlement requests**

The following procedure explains how verifiers respond to requests.

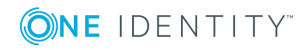

**O** | IMPORTANT: Once a request has been responded to there is no way to undo the decision within Starling Identity Analytics & Risk Intelligence; however, there is no impact on your data source. So a rule marked as requiring mitigation will not remove the user from the rule, and an approved verification will not stop a user from being removed from the rule within the data source.

#### *To verify a high risk entitlement request*

- 1. Click **Verification** in the navigation bar to open the **Verification** page.
- 2. Locate the request you want to verify and click **Review**.
- 3. On the **Verification Details** page, review the request details (click **Additional Information** for more information regarding the entitlement). Select one of the following options depending on whether or not the request should be approved:
	- <sup>l</sup> **Yes, I understand the risk with this level of access and agree that** *<account name>* **should possess it**: Selecting this option will approve the access level as being appropriate. The rule will now be marked as being verified for that user.
	- <sup>l</sup> **No, I do not believe** *<account name>* **should have such a high level of access and request it to be reviewed**: Selecting this option will flag the access level as being inappropriate for the user. Any rules marked as requiring mitigation should be removed for the user within the data source.
		- 6 NOTE: Customers that use ServiceNow can create incident tickets for rejected requests. For more information, see [Connecting](#page-17-0) with [ServiceNow](#page-17-0).
- 4. Once you have selected the appropriate action for the rule, click **Submit Response**.

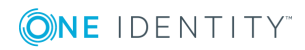

# **Reports**

### **Introduction to Reports**

Customized reports can be generated and downloaded from Starling Identity Analytics & Risk Intelligence in order to view and preserve data outside of the cloud service as a CSV file.

The following reports are available:

- IMPORTANT: Reports only cover data that is currently available within Starling Identity Analytics & Risk Intelligence. If you have a scheduled data collection occurring at the same time you request a report, the report will not include the data that has not yet finished being collected. Use the Data Source [Modules](#page-36-0) page to check that data collection has completed and the time of the last update.
- **O** NOTE: Reports that have been generated will be retained within Starling Identity Analytics & Risk Intelligence for 30 days. Reports older than 30 days will be permanently deleted.
	- **. Weekly Summary**: This report covers a high-level view of the previous 7 days from when the report was created. It includes general data regarding accounts, entitlements, rules, and data sources.
	- <sup>l</sup> **High Risk Accounts**: This report covers information on the current high risk accounts.
	- <sup>l</sup> **Rules**: This report covers information regarding the currently configured rules.
	- **· Verification**: This report covers information regarding all requested verifications.

### **Reports page**

**O** IMPORTANT: Reports only cover data that is currently available within the Starling Identity Analytics & Risk Intelligence. If you have a scheduled data collection occurring at the same time you request a report, the report will not include the data that has not yet finished being collected. Use the Data Source [Modules](#page-36-0) page page to check that data collection has completed and the time of the last update.

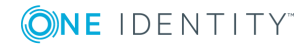

Starling Identity Analytics & Risk Intelligence User Guide Reports NOTE: Reports that have been generated will be retained within Starling Identity Analytics & Risk Intelligence for 30 days. Reports older than 30 days will be deleted.

The **Reports** page is displayed when the **Reports** link is selected from the navigation bar. The **Reports** page is used for downloading customized reports.

The following buttons appear on this page:

#### **New Report**

Click this button to open the **New Report** dialog, which allows you to generate a new report. The following reports are available:

- **Weekly Summary:** This report covers a high level view of the previous 7 days from when the report was created. It includes general data regarding accounts, entitlements, rules, and data sources.
- **. High Risk Accounts**: This report covers information on the current high risk accounts.
- <sup>l</sup> **Rules**: This report covers information regarding the currently configured rules.
- **Verification**: This report covers information regarding all requested verifications.

For more information, see [Generating](#page-90-0) a report.

#### **Show**

This drop-down menu filters the displayed reports based on type: **All Reports** (default), **Weekly Summary Reports**, **High Risk Accounts Reports**, **Rules Reports**, **Verification Reports**.

Once reports have been generated, the following information and options appear for each report:

#### **Category**

This column displays the type of report (**Weekly Summary**, **High Risk Accounts**, **Rules**, **Verification**).

#### **Created by**

This column displays the name of the account that requested the report.

#### **Report date**

This column displays the date and time the report was created.

#### **Status**

This displays the current status for the report. The following information may appear:

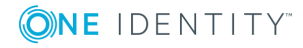

- **Queued**: This status indicates the report has been created but not yet begun processing.
- **Processing**: This status indicates the report is currently being generated.
- **Complete**: This status indicates the report has completed processing and is available for downloading.

### ŧ

Click this button to select what to do with the report: **Download report** (see [Downloading](#page-90-1) a report) or **Delete report** (see [Deleting](#page-91-0) a report).

### <span id="page-90-0"></span>**Generating a report**

The following explains how to generate a report from Starling Identity Analytics & Risk Intelligence so that it will be available for downloading as a CSV file.

#### *To generate a report*

- **O** | IMPORTANT: Reports only cover data that is currently available within Starling Identity Analytics & Risk Intelligence. If you have a scheduled data collection occurring at the same time you request a report, the report will not include the data that has not yet finished being collected. Use the Data Source [Modules](#page-36-0) page to check that data collection has completed and the time of the last update.
	- 1. From the **Reports** page, click **New Report**.
- 2. Use the **Select a Category** drop-down menu to select the type of report that will be generated.
- 3. Click **Create Report** to generate the report. Once the report has finished processing it will be available for download as a CSV file. For more information, see [Downloading](#page-90-1) a report.
	- **O** NOTE: Once a report has been created it will remain available in Starling Identity Analytics & Risk Intelligence for 30 days or until it has been manually deleted (see [Deleting](#page-91-0) a report).

### <span id="page-90-1"></span>**Downloading a report**

The following explains how to download a report from Starling Identity Analytics & Risk Intelligence.

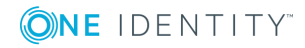

#### *To download a report*

- Œ NOTE: A report must finish processing before it will be available for download. For more information, see [Generating](#page-90-0) a report.
- 1. From the **Reports** page, click the **button associated with the report you want** to download.
- 2. Select **Download report** from the drop-down menu.
- <span id="page-91-0"></span>3. Follow the prompts to complete downloading the report as a CSV file.

## **Deleting a report**

The following explains how to delete a report from Starling Identity Analytics & Risk Intelligence.

#### *To delete a report*

- 1. From the **Reports** page, click the button associated with the report you want to delete.
- 2. Select **Delete report** from the drop-down menu.
- 3. Click **OK** in the confirmation dialog. The report will now be permanently deleted from Starling Identity Analytics & Risk Intelligence.

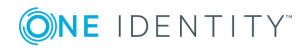

One Identity solutions eliminate the complexities and time-consuming processes often required to govern identities, manage privileged accounts and control access. Our solutions enhance business agility while addressing your IAM challenges with on-premises, cloud and hybrid environments.

# **Contacting us**

For sales or other inquiries, visit <https://www.oneidentity.com/company/contact-us.aspx> or call +1-800-306-9329.

# **Technical support resources**

Technical support is available to One Identity customers with a valid maintenance contract and customers who have trial versions. You can access the Support Portal at [https://support.oneidentity.com/.](https://support.oneidentity.com/)

The Support Portal provides self-help tools you can use to solve problems quickly and independently, 24 hours a day, 365 days a year. The Support Portal enables you to:

- Submit and manage a Service Request
- View Knowledge Base articles
- Sign up for product notifications
- Download software and technical documentation
- View how-to videos at [www.YouTube.com/OneIdentity](http://www.youtube.com/OneIdentity)
- Engage in community discussions
- Chat with support engineers online
- View services to assist you with your product

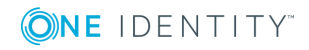